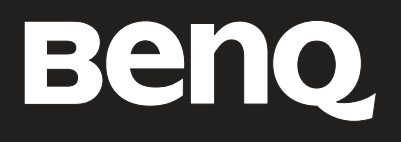

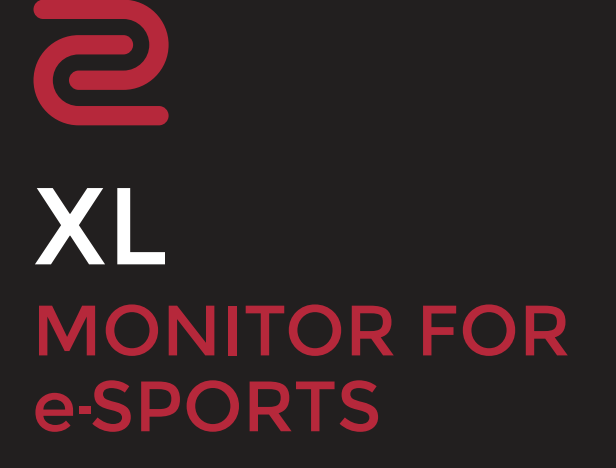

## Droits d'auteur

Copyright © 2022 BenQ Corporation. Tous droits réservés. Aucune partie de cette publication ne peut être reproduite, transmise, transcrite, stockée sur un système d'archivage ou traduite dans une langue ou un langage informatique, sous aucune forme ou par aucun moyen électronique, mécanique, magnétique, optique, chimique, manuel ou autre, sans l'autorisation écrite préalable de BenQ Corporation.

## Limitation de responsabilité

BenQ Corporation n'assure aucune représentation ou garantie, expresse ou implicite, quant au contenu de cette publication et refuse en particulier toute garantie, aptitude à la commercialisation ou adéquation à un usage particulier. Par ailleurs, BenQ Corporation se réserve le droit de réviser cette publication et d'apporter de temps à autre des modifications au contenu de la présente publication sans obligation de préavis envers quiconque.

La technologie sans scintillement de BenQ maintient un rétroéclairage stable avec un gradateur CC qui elimine la principale cause de scintillement du moniteur, ce qui le rend plus facile pour les yeux. La performance d'absence de scintillement peut être affectée par des facteurs externes tels qu'une mauvaise qualité du câble, une alimentation instable, une interférence de signal, ou une mauvaise mise à la terre, et cela peut inclure d'autres facteurs externes que ceux mentionnés ci-dessus. (Applicable pour les modèles sans scintillement seulement.)

## **BenQ ecoFACTS**

BenQ has been dedicated to the design and development of greener product as part of its aspiration to realize the ideal of the "Bringing Enjoyment 'N Quality to Life" corporate vision with the ultimate goal to achieve a low-carbon society. Besides meeting international regulatory requirement and standards pertaining to environmental management, BenQ has spared no efforts in pushing our initiatives further to incorporate life cycle design in the aspects of material selection, manufacturing, packaging, transportation, using and disposal of the products. BenO ecoFACTS label lists key eco-friendly design highlights of each product, hoping to ensure that consumers make informed green choices at purchase. Check out BenQ's CSR Website at http://csr.BenQ.com/ for more details on BenQ's environmental commitments and achievements.

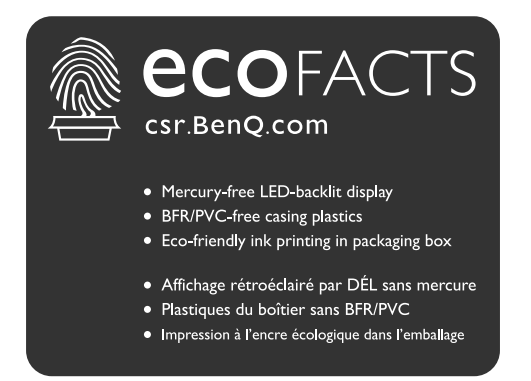

## Assistance produit

Ce document vise à fournir les informations les plus à jour et exactes aux clients, et donc tout le contenu peut être modifié de temps à autre sans préavis. Veuillez visiter le site Web pour la dernière version de ce document et d'autres informations sur le produit. Les fichiers disponibles varient en fonction du modèle.

- 1. Assurez-vous que votre ordinateur est connecté à Internet.
- 2. Visitez le site Web local sur ZOWIE.BenO.com. La présentation et le contenu du site peuvent varier selon la région/le pays.

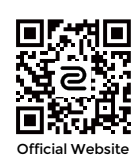

- **·** Manuel d'utilisation et document lié :<ZOWIE.BenQ.com>> Support (Assistance) > FAQs (FAQ) ou **Download & FAQ (Téléchargement et FAQ)** > nom de modèle > User Manual (Manuel d'utilisation)
- ï Pilotes :<ZOWIE.BenQ.com>> **Support (Assistance)** > **FAQs (FAQ)** ou **Download & FAQ (Téléchargement et FAQ)** > nom de modèle > Driver (Pilote)
- ï Logiciels et applications : [ZOWIE.BenQ.com >](ZOWIE.BenQ.com) **Support (Assistance)** > **FAQs (FAQ)** ou **Download & FAQ (Téléchargement et FAQ)** > nom de modèle > **Software (Logiciel)**
- (UE uniquement) Informations de démontage : Disponible sur la page de téléchargement du manuel d'utilisation. Ce document est fourni sur la base du règlement (UE) 2019/2021 pour réparer ou recycler votre produit. Contactez toujours le service client local pour toute réparation pendant la période de garantie. Si vous souhaitez réparer un produit hors garantie, il vous est recommandé de vous adresser à un personnel de service qualifié et d'obtenir des pièces de rechange auprès de BenQ afin de garantir la compatibilité. Ne démontez pas le produit à moins d'en connaître les conséquences. Si vous ne trouvez pas les informations de démontage de votre produit, contactez le service client local pour obtenir de l'aide.

Pour plus de vidéos pratiques, de conseils ou d'informations sur les produits, visitez nos chaînes (la disponibilité peut varier selon les régions).

- • [ZOWIE sur YouTube](https://www.youtube.com/ZOWIEeSports)
- ZOWIE sur Bilibili

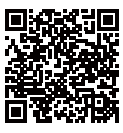

**ZOWIE on YouTube Community Community ZOWIE on Bilibil** 

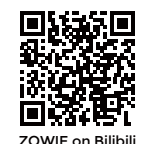

Numéro d'enregistrement EPREL : XL2411K : 343952 XL2540K : 343954 XL2546K : 343953 XL2566K : 1176696

# Sommaire

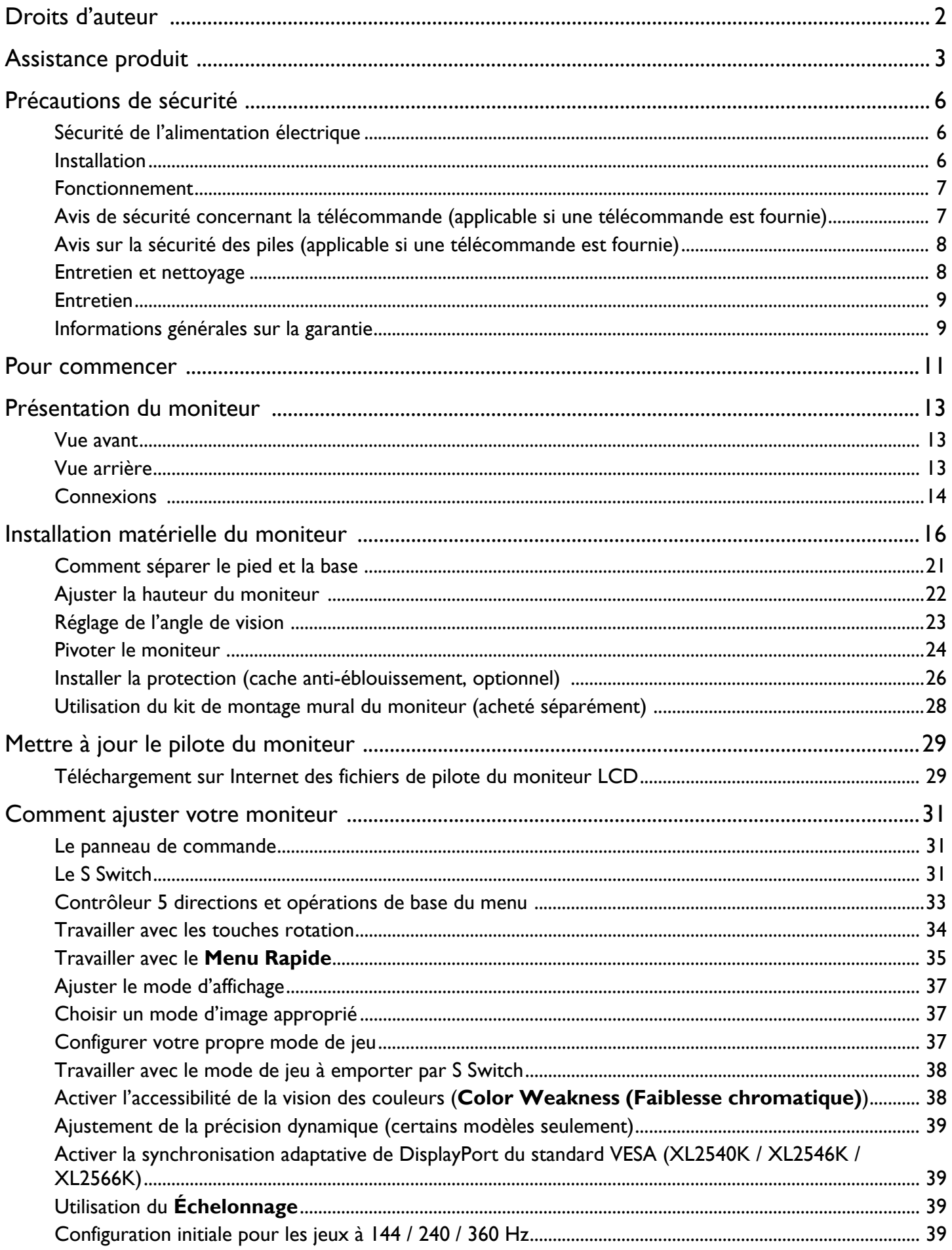

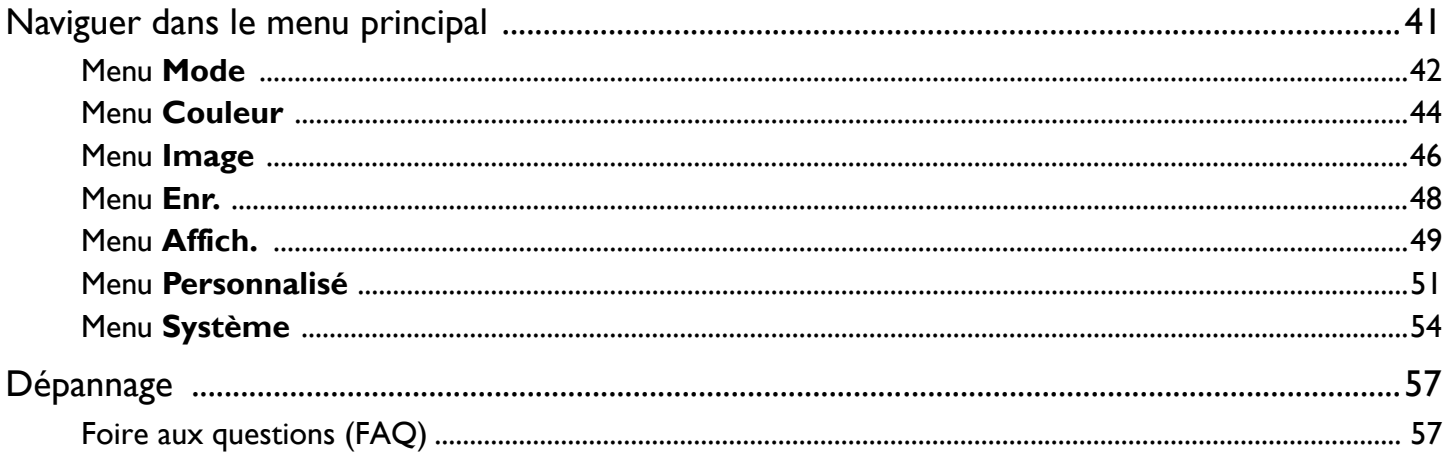

## Précautions de sécurité

## Sécurité de l'alimentation électrique

Observez ces instructions de sécurité pour obtenir les meilleures performances et la plus grande longévité de votre moniteur.

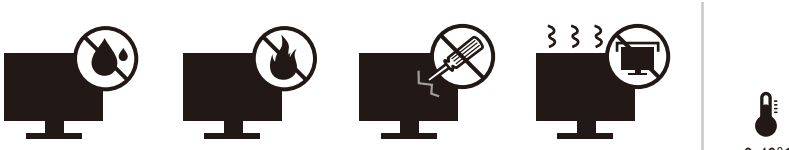

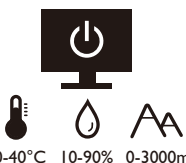

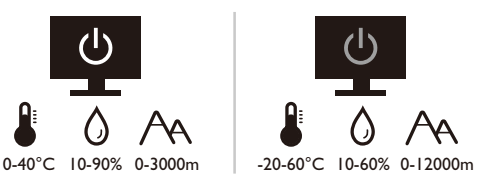

- L'adaptateur CA isole l'équipement de l'alimentation CA.
- $\bullet$  Le câble d'alimentation permet de mettre hors tension le matériel qui peut être branché. Placez votre équipement près d'une prise électrique facilement accessible.
- Vous devez respecter le type d'alimentation indiqué sur l'étiquette de repérage. Si vous ne connaissez pas le type d'alimentation auquel vous êtes raccordé, contactez votre revendeur ou votre compagnie d'électricité.
- L'équipement enfichable de classe I de type A doit être connecté à la terre de protection.
- Un cordon d'alimentation supérieure ou égale à H03VV-F ou H05VV-F, 2G ou 3G, 0,75 mm<sup>2</sup> doit être utilisé.
- Utilisez uniquement le cordon d'alimentation fourni par BenQ. N'utilisez jamais un cordon d'alimentation qui apparaît endommagé ou dénudé.
- Pour éviter d'endommager le moniteur, ne l'utilisez pas dans une région où l'alimentation Èlectrique est instable.
- Assurez-vous que le cordon d'alimentation est connecté à une prise d'alimentation mise à la terre avant d'allument le moniteur.
- Pour éviter un danger possible, respectez la charge électrique totale lors de l'utilisation du moniteur avec un cordon multiprises.
- Éteignez toujours le moniteur avant de débrancher le cordon d'alimentation.

Pour les modèles avec adaptateur :

- Utilisez uniquement l'adaptateur secteur fourni avec votre moniteur LCD. L'utilisation d'un autre type d'adaptateur secteur peut provoquer des dysfonctionnements et/ou un danger.
- Permettez une ventilation adéquate autour de l'adaptateur lorsque vous l'utilisez pour faire fonctionner líappareil ou recharger la batterie. Ne couvrez pas líadaptateur secteur de papier ou autres objets qui réduiraient le refroidissement. N'utilisez pas l'adaptateur secteur lorsqu'il est dans un étui de transport.
- Branchez l'adaptateur à une source d'alimentation adéquate.
- N'essayez pas de réparer l'adaptateur secteur. Il ne contient pas pièce pouvant être réparée. Remplacez l'unité si elle est endommagée ou exposée à une humidité excessive.

### Installation

• N'utilisez pas votre moniteur dans l'un des environnements suivants :

- Température extrêmement élevée ou basse, ou dans la lumière directe du soleil
- Lieux poussiéreux
- Très humide, exposé à la pluie ou à proximité à l'eau
- ï ExposÈ aux vibrations ou chocs dans les lieux tels que les voitures, bus, trains et autre vÈhicules
- Proximité de sources de chaleur, telles des radiateurs, des poêles à mazout et autres équipements générateurs de chaleur (y compris les amplificateurs audio)
- Un emplacement fermé (tel qu'une armoire ou une bibliothèque) sans une ventilation appropriée
- · Une surface inégale ou inclinée
- Exposé aux substances chimiques ou à la fumée
- Portez le moniteur avec soin.
- Ne placez pas de charges lourdes sur le moniteur pour éviter des blessures ou d'endommager le moniteur.
- Assurez-vous que les enfants ne s'accrochent pas ou de ne montent pas sur le moniteur.
- Éloignez tous les sacs d'emballage de la portée des enfants.

### **Fonctionnement**

- Pour protéger vos yeux, veuillez consulter le manuel d'utilisation pour régler la résolution d'écran et la distance d'affichage optimales.
- · Pour réduire la fatigue visuelle, reposez-vous régulièrement lors de l'utilisation du moniteur.
- Évitez les actions suivantes pendant des périodes prolongées. Des marques de rémanence pourraient autrement se produire.
	- Lisez les images qui ne peuvent pas occuper l'écran en entier.
	- Placez une image fixe sur l'écran.
- Pour éviter d'endommager le moniteur, ne touchez pas le panneau du moniteur avec le bout des doigts, un stylo ou tout objet pointu.
- Un branchement et débranchement trop fréquent des connecteurs vidéo peut endommager le moniteur.
- Ce moniteur est conçu principalement pour une utilisation personnelle. Si vous souhaitez utiliser le moniteur dans un lieu public ou un environnement rude, contactez le centre de service BenQ le plus proche pour de l'aide.
- Pour éviter une possible électrocution, ne démontez pas et ne réparez pas le moniteur.
- Si une mauvaise odeur ou un son anormal est émis par le moniteur, contactez immédiatement le centre de service BenQ le plus proche pour de l'aide.

#### Précaution

- Le moniteur doit être à 50 ~ 70 cm (20 ~ 28 pouces) de vos yeux.
- · Regarder l'écran pendant une longue période de temps entraîne une fatigue oculaire et peut détériorer votre vue. Reposez vos yeux pendant 5 à 10 minutes pour chaque heure d'utilisation du produit.
- Réduisez la fatigue de vos yeux en vous concentrant sur les objets lointains.
- De fréquents clignotement et des exercices oculaires permettent d'empêcher à vos yeux de se dessécher.

### Avis de sécurité concernant la télécommande (applicable si une télécommande est fournie)

- Ne placez pas la télécommande dans la chaleur directe, l'humidité et évitez le feu.
- Ne laissez pas tomber la télécommande.
- N'exposez pas la télécommande à l'eau ou à l'humidité. Ne pas respecter les consignes précédentes, peut entraîner le dysfonctionnement de la télécommande.
- Confirmez qu'il n'y a pas d'obstacle entre la télécommande et le capteur du produit.
- Lorsque la télécommande ne sera pas utilisée pendant une longue période, retirez les piles.

### Avis sur la sécurité des piles (applicable si une télécommande est fournie)

Líutilisation du mauvais type de piles peut causer des fuites chimiques ou des explosions. Veuillez noter ce qui suit :

- Assurez-vous toujours que les piles sont insérées avec les bornes positives et négatives dans la direction correcte comme indiqué dans le compartiment des piles.
- Des types de piles différents ont des caractéristiques différentes. Ne mélangez pas de types différents.
- Ne mélangez pas des piles anciennes et neuves. Le mélange de piles anciennes et neuves raccourcirait la durée de vie des piles ou causerait des fuites chimiques des anciennes piles.
- Lorsque les piles ne fonctionnent plus, remplacez-les immédiatement.
- Les produits chimiques qui fuient des piles peuvent causer une irritation de la peau. Si une matière chimique suinte des piles, essuyez-la immédiatement en utilisant un chiffon propre, et remplacez les piles dès que possible.
- Du fait de conditions de stockage variables, la durée de vie des piles incluses avec votre produit peut être réduite. Remplacez-les dans les 3 mois ou dès que vous pouvez après leur utilisation.
- Il peut y avoir des restrictions locales concernant l'élimination ou le recyclage des piles. Consultez vos réglementations locales ou l'entreprise d'élimination des déchets.

Si la télécommande fournie contient une pile bouton, faites également attention à l'avis suivant.

- N'ingérez pas la pile. Risque de brûlure chimique.
- La télécommande fournie avec ce produit contient une pile bouton. En cas d'ingestion de la pile bouton, elle peut provoquer de graves brûlures internes en seulement 2 heures et entraîner la mort.
- Conservez les piles neuves et usagées hors de la portée des enfants. Si le compartiment de la batterie ne se ferme pas correctement, arrêtez d'utiliser le produit et éloignez-le des enfants.
- Si vous pensez que les piles ont pu être avalées ou placées à l'intérieur d'une partie du corps, consultez immÈdiatement un mÈdecin.

### Entretien et nettoyage

- Ne placez pas le moniteur face vers le bas directement sur le sol ou sur une surface de bureau. Dans le cas contraire, des rayures sur la surface du panneau peuvent se produire.
- L'équipement doit être fixé à la structure du bâtiment avant l'opération.
- (Pour les modèles qui prennent en charge un montage mural ou au plafond)
	- Montez votre moniteur et son kit de montage sur un mur plat.
	- Assurez-vous que le mur et le support de montage mural (acheté séparément) sont suffisamment résistants pour supporter le poids du moniteur.
	- Mettez le moniteur hors tension et l'alimentation avant de déconnecter les câbles du moniteur LCD.

• Débranchez toujours le produit de la prise secteur avant de le nettoyer. Nettoyez la surface de l'écran LCD avec un kit de nettoyage d'écran sans alcool (acheté séparément). Vaporisez sur le chiffon en microfibre fourni avec le kit de nettoyage d'ècran et essuyez les taches sur l'écran.

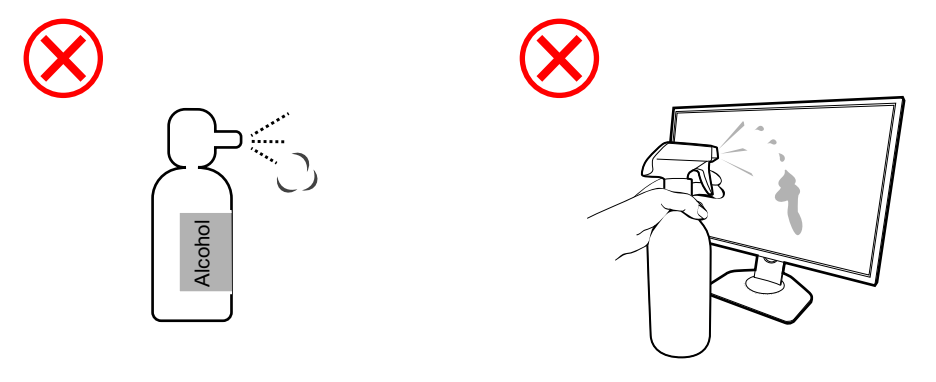

Comment nettoyer les moniteurs ZOWIE

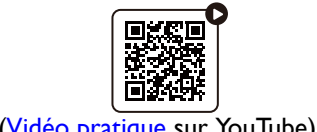

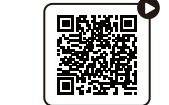

(Vidéo pratique sur YouTube) (Vidéo pratique sur Bilibili)

- Les orifices et les ouvertures situés au-dessus et à l'arrière du boîtier sont prévus pour la ventilation. Ils ne doivent jamais être bloqués ou obstrués. Ce produit ne doit jamais être placé près ou au-dessus d'un radiateur ou autres sources de chaleur, et il ne doit pas être placé dans un espace clos sauf si un système de ventilation adéquat est en place.
- Ne placez pas de charges lourdes sur le moniteur pour éviter des blessures ou d'endommager le moniteur.
- Envisagez la possibilité de conserver le carton et l'emballage pour une utilisation ultérieure lorsque vous pourrez avoir à transporter le moniteur.
- Consultez l'étiquette du produit pour obtenir des informations sur la puissance nominale, la date de fabrication et les marques d'identification.

### **Entretien**

- N'essayez pas de réparer par vous-même ce moniteur ; en l'ouvrant ou en enlevant le couvercle, vous vous exposez notamment à des risques d'électrocution. En cas de mauvaise utilisation comme dÈcrit ci-dessus ou díaccident tel quíune chute ou un choc, contactez un technicien de service qualifié.
- Contactez votre revendeur ou visitez le site Web local sur<ZOWIE.BenQ.com>pour plus d'assistance.

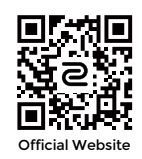

### Informations générales sur la garantie

Notez que la garantie du moniteur peut être annulée dans les conditions suivantes :

- Les documents nécessaires pour les services de garantie ont été modifiés d'une manière non autorisée ou sont illisibles.
- Le numéro de modèle ou le numéro de production sur le produit a été modifié, effacé, retiré ou rendu illisible.
- Des réparations, des modifications ou des altérations ont effectuées par du personnel ou des organisations de service non autorisés.
- Dommage causé par un stockage inapproprié du moniteur (y compris, mais pas seulement, force majeure, exposition directe au soleil, à l'eau ou au feu).
- · Problèmes de réception dus à des signaux externes (tels que télé câblé, antenne) en dehors du moniteur.
- Défauts dus à une mauvaise utilisation ou une utilisation abusive du moniteur.
- Avant d'utiliser le moniteur, il est de la seule responsabilité de l'utilisateur de vérifier si le moniteur est compatible avec les standards techniques locaux si l'utilisateur emporte le moniteur en dehors de sa zone de vente prévue. Ne pas le faire peut causer une panne du produit et l'utilisateur devra payer le coût de réparation.
- Il est de la seule responsabilité de l'utilisateur si des problèmes (tels que la perte de données et la panne du système) sont dus à des logiciels et des pièces non-fournis par l'usine et/ou accessoires non d'origine.
- Veuillez utiliser les accessoires d'origine (par exemple, câble d'alimentation), seulement avec l'appareil pour éviter d'éventuels dangers tels que l'électrocution et l'incendie.

## Typographie

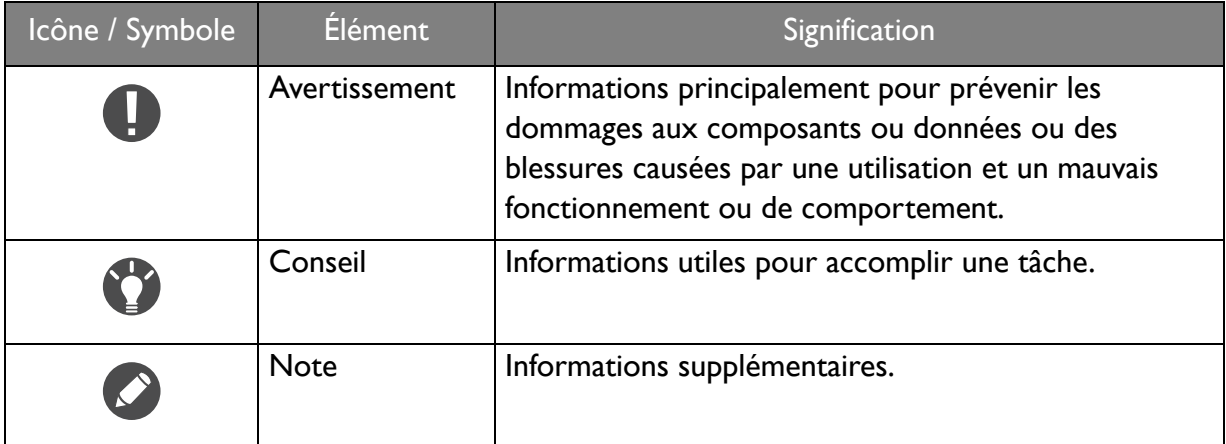

Dans ce document les étapes nécessaires pour atteindre un menu peuvent être affichées sous une forme condensée, par exemple : Menu > Système > Information.

## Pour commencer

Lorsque vous déballez le produit, vérifiez que vous disposez des éléments suivants. Si certains éléments manquent ou sont endommagés, contactez immédiatement le revendeur auprès duquel vous avez acheté votre moniteur.

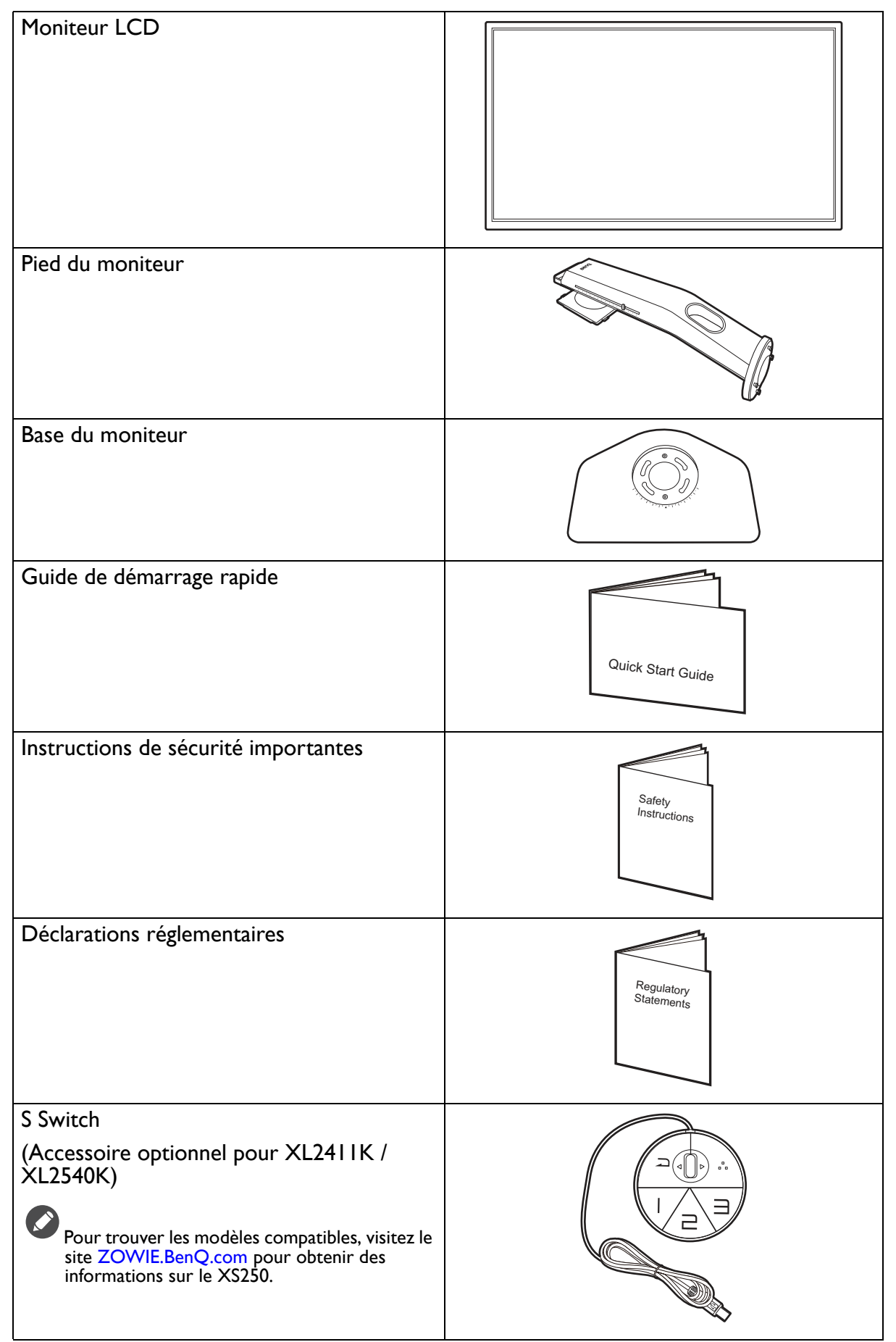

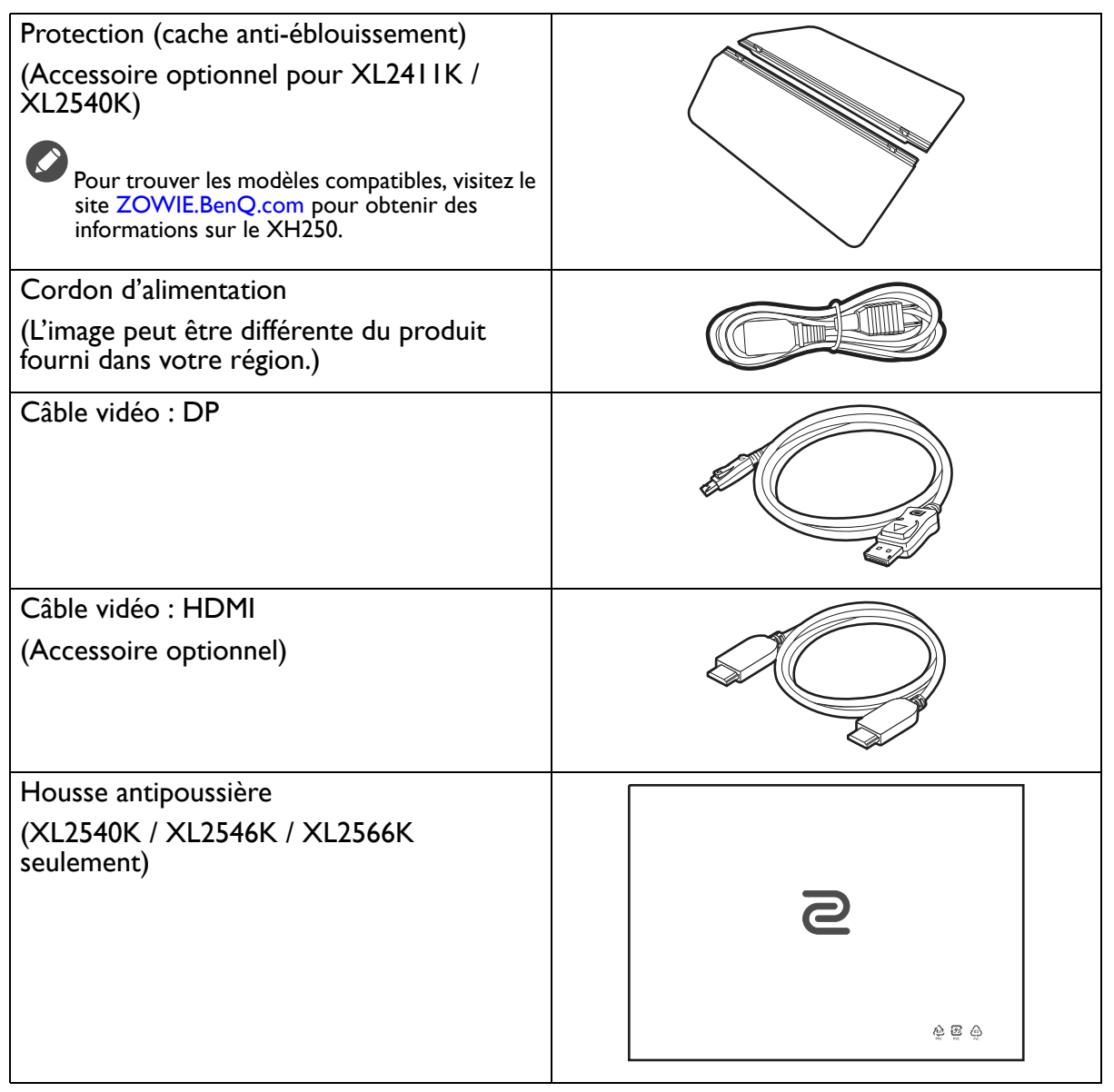

- 
- · Les accessoires disponibles et les images présentées ici peuvent être différents du contenu réel et du produit fourni dans votre région. Et le contenu de l'emballage peut être changé sans préavis. En ce qui concerne les câbles qui ne sont pas fournis avec votre produit, vous pouvez les acheter séparément.
- · Envisagez la possibilité de conserver le carton et l'emballage pour une utilisation ultérieure lorsque vous pourrez avoir à transporter le moniteur. La garniture en mousse formatée est idéale pour la protection du moniteur pendant le transport.
- · Les accessoires et les câbles peuvent être inclus ou vendus séparément en fonction du produit fourni pour votre région.

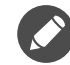

Gardez toujours le produit et les accessoires hors de portée des jeunes enfants.

## Présentation du moniteur

### **Vue avant**

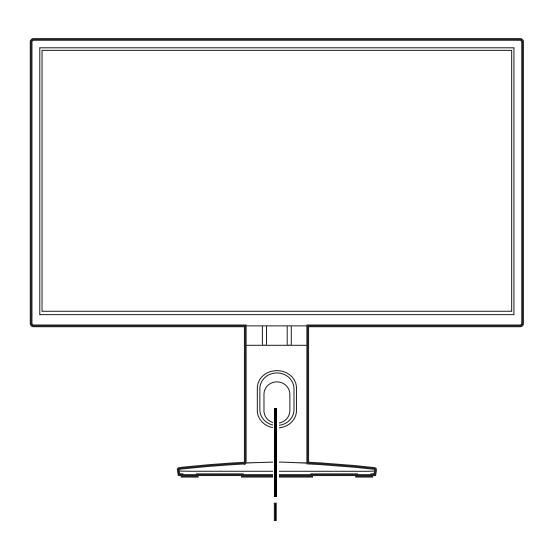

### Vue arrière

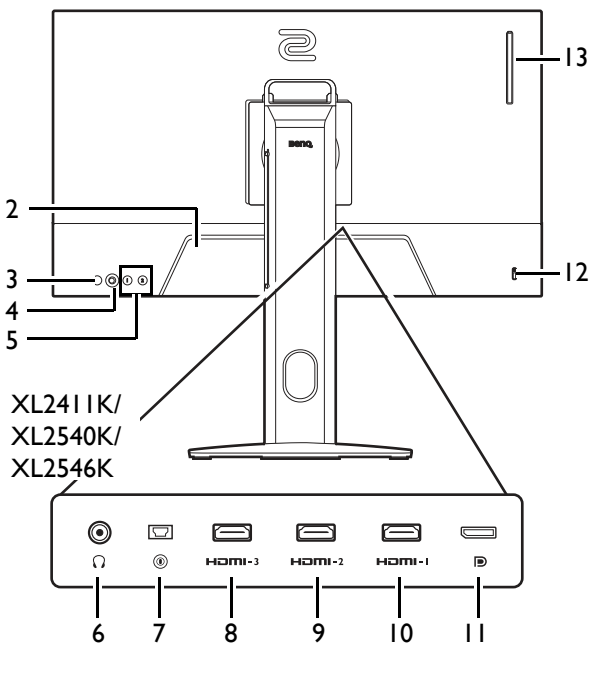

**XL2566K** 

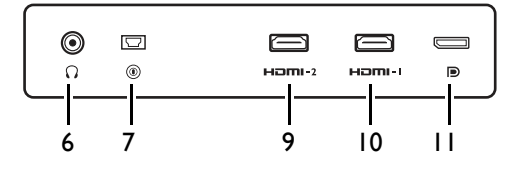

I. Trou de gestion des câbles

- 2. Prise d'entrée alimentation secteur
- 3. Bouton d'alimentation
- 4. Contrôleur 5 directions
- 5. Touches rotation
- 6. Prise casque
- 7. Connecteur S Switch
- 8. (XL2411K) Connecteur HDMI-3 (1.4) (XL2540K / XL2546K) Connecteur  $HDMI-3(2.0)$
- 9. (XL2411K) Connecteur HDMI-2 (1.4) (XL2540K / XL2546K / XL2566K) Connecteur HDMI-2 (2.0)
- 10. Connecteur HDMI-1 (2.0)
- **11. Connecteur DisplayPort**
- 12. Fente pour cadenas Kensington
- 13. (XL2540K / XL2546K / XL2566K) Crochet du casque

- · Le diagramme ci-dessus peut varier selon le modèle.
- L'image peut être différente du produit fourni dans votre région.
- · HDMI 2.0 fonctionne uniquement avec les cartes graphiques et périphériques compatibles. Un problème de compatibilité peut se produire lorsque le port d'entrée HDMI 2.0 conduit avec un port de sortie HDMI 1.4.

## **Connexions**

Les illustrations de connexion suivantes sont pour votre référence seulement. En ce qui concerne les câbles qui ne sont pas fournis avec votre produit, vous pouvez les acheter séparément.

Pour les méthodes de connexion détaillées, consultez la page 18.

XL2411K/XL2540K/XL2546K

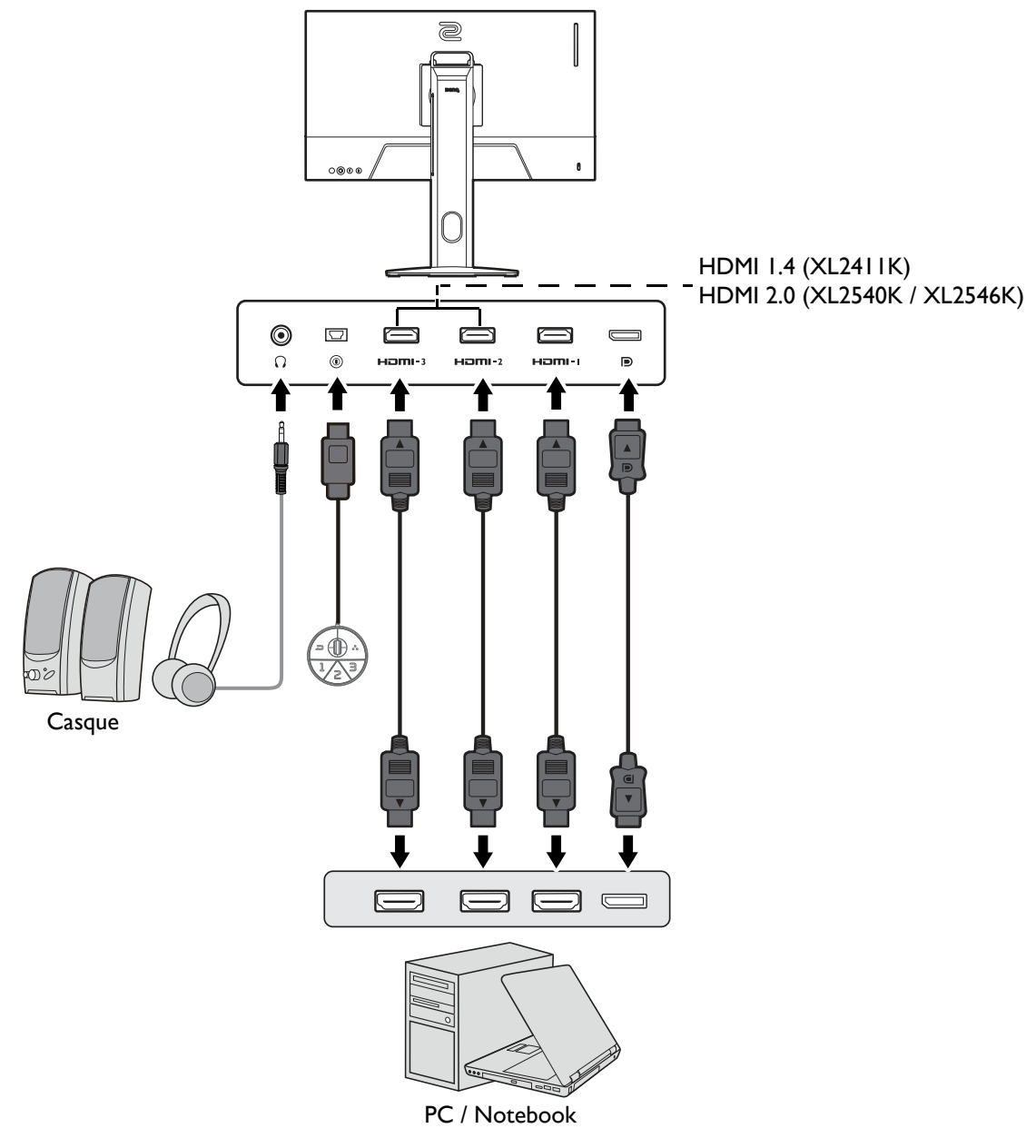

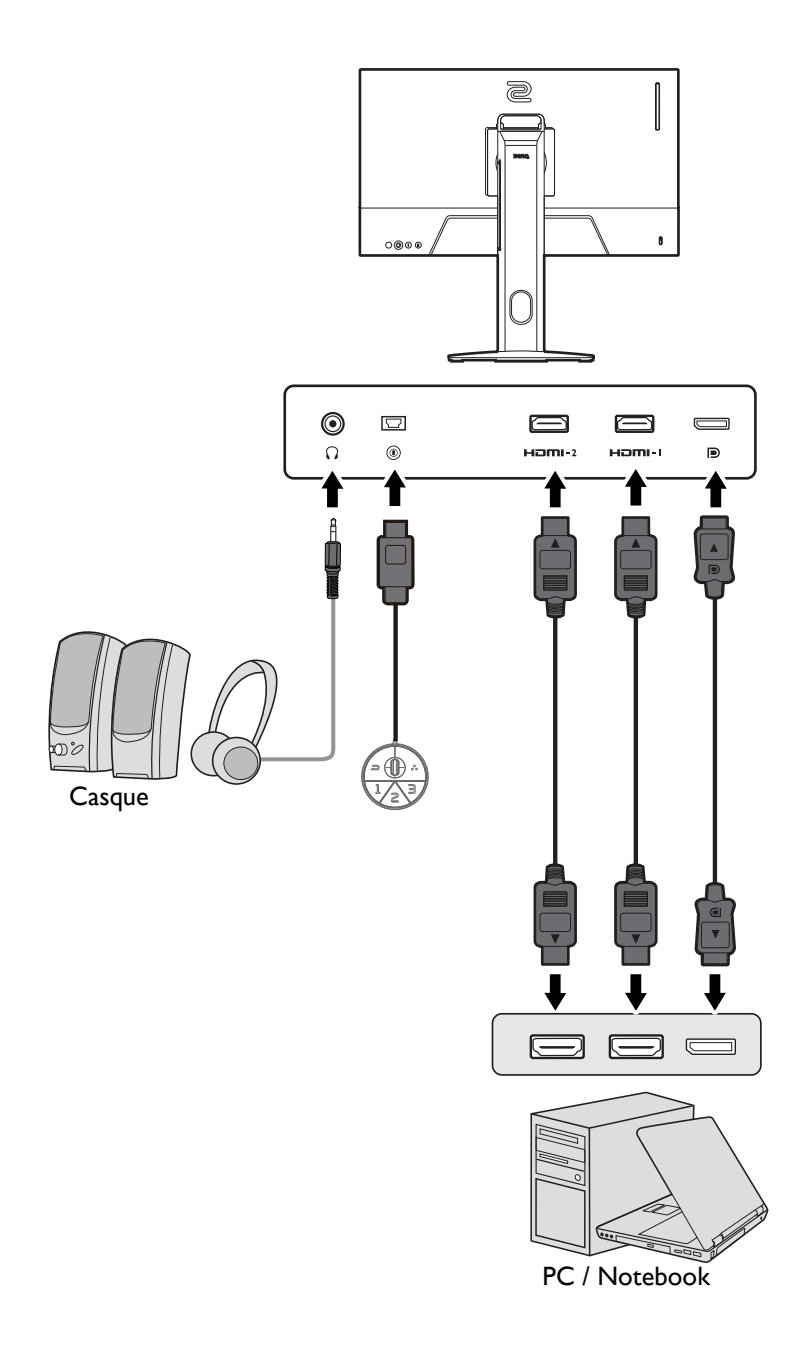

## Installation matérielle du moniteur

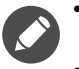

- · Si l'ordinateur est sous tension, vous devez le mettre hors tension avant de continuer.
- Ne branchez pas et ne mettez pas le moniteur sous tension avant d'y être invité.
- · Les illustrations suivantes sont pour votre référence seulement. Les prises d'entrée et de sortie disponibles peuvent varier selon le modèle acheté.
- Évitez la pression des doigts sur la surface de l'écran.
- 1. Fixez la base du moniteur.

Veuillez procéder avec soin pour éviter d'endommager le moniteur. Si la surface de l'écran est placée sur un objet tel qu'une agrafeuse ou une souris, cela fêlera le verre ou endommagera la surface du LCD, annulant votre garantie. Si vous faites glisser ou frotter le moniteur sur votre bureau, cela rayera ou endommagera les contrôles et la coque du moniteur.

Protégez le moniteur et l'écran en libérant une zone plane dégagée sur votre bureau et en plaçant quelque chose de doux comme le sac d'emballage du moniteur sur le bureau pour matelassage.

Placez la surface de l'écran sur surface plane matelassée.

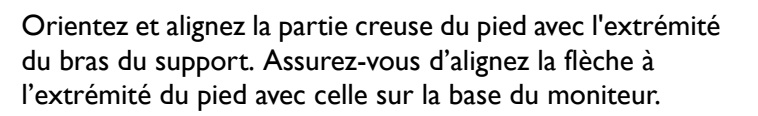

Tournez la base dans le sens antihoraire jusqu'à ne pas pouvoir aller plus loin.

Comme illustré, lorsque le pied et la base sont verrouillés, la flèche à l'extrémité du pied est alignée sur le symbole de verrouillage du pied du moniteur.

Soulevez les anses des vis et serrez les vis comme illustré. Puis repoussez les anses.

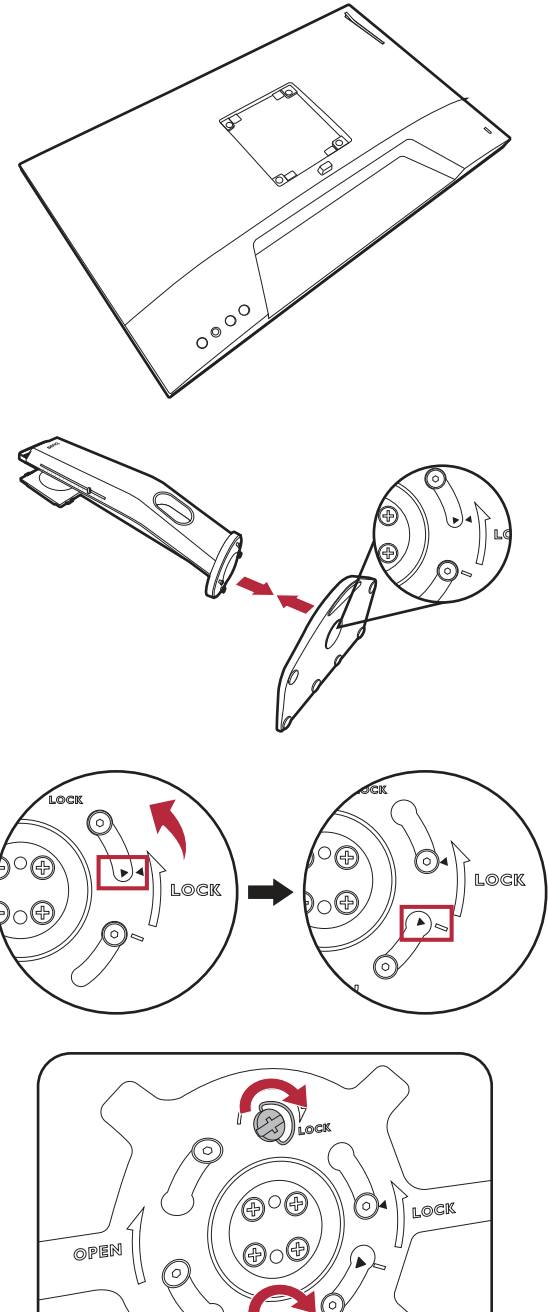

Orientez et alignez le bras du support avec le moniteur, puis poussez pour les rapprocher jusqu'à un déclic et leur verrouillage en place.

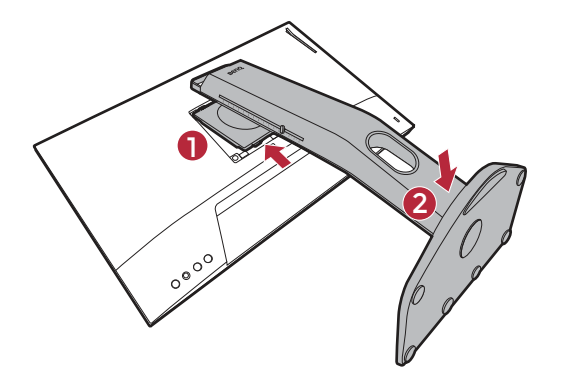

 $\circ$ 

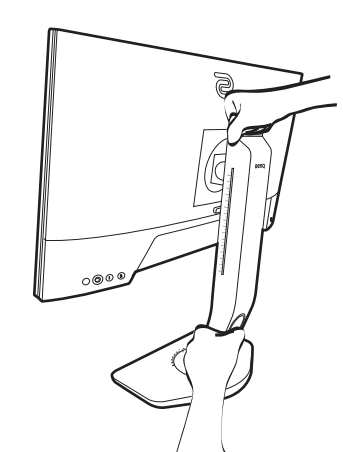

Soulevez doucement le moniteur, retournez-le et placez le droit sur son support sur une surface plane et égale.

Pour déplacer le moniteur, vous devez tenir la poignée et le bas de la base du pied en même temps, comme illustré. Vous pouvez protéger le moniteur en utilisant la housse antipoussière fournie.

Vous pouvez souhaiter ajuster la hauteur du pied du moniteur. Voir Ajuster la hauteur du moniteur à la page 22 pour plus d'informations.

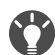

Le moniteur doit être positionné et l'angle de l'écran réglé de manière à minimiser les réflexions indésirables d'autres sources lumineuses.

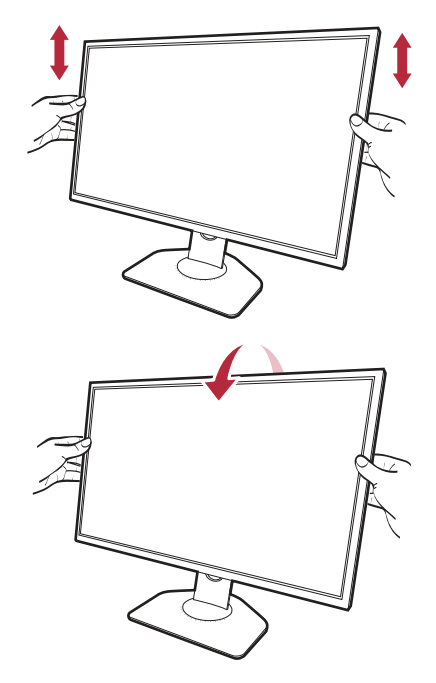

#### 2. Connectez le câble vidéo.

 $\bullet$ Les câbles vidéo inclus dans votre emballage et les illustrations des connecteurs dans ce document peuvent varier selon le produit fourni pour votre région.

#### XL2411K/XL2540K/XL2546K XL2566K

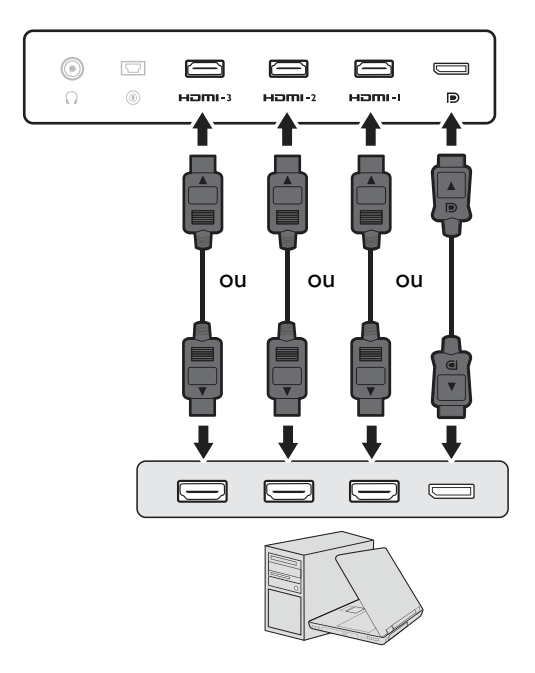

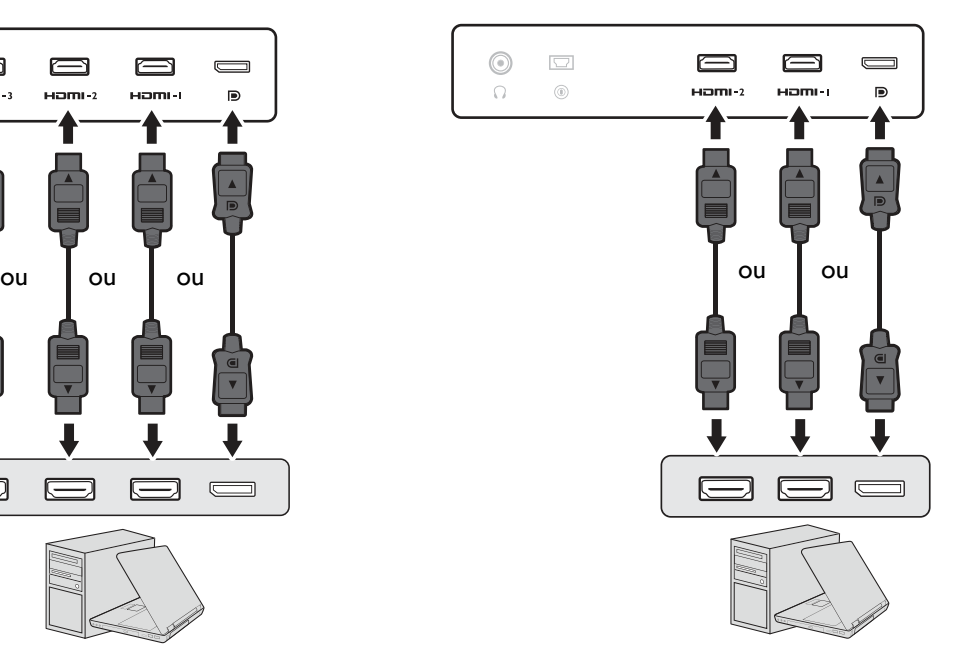

- Connectez la prise du câble HDMI au port HDMI sur le moniteur. Connectez l'autre extrémité du câble HDMI au port HDMI d'un appareil de sortie numérique.
- Branchez le connecteur du câble DP au connecteur vidéo du moniteur. Branchez l'autre prise du câble au connecteur vidéo de l'ordinateur.
- 3. Connectez le S Switch au moniteur.

Connectez le S Switch à la prise S Switch située à l'arrière du moniteur.

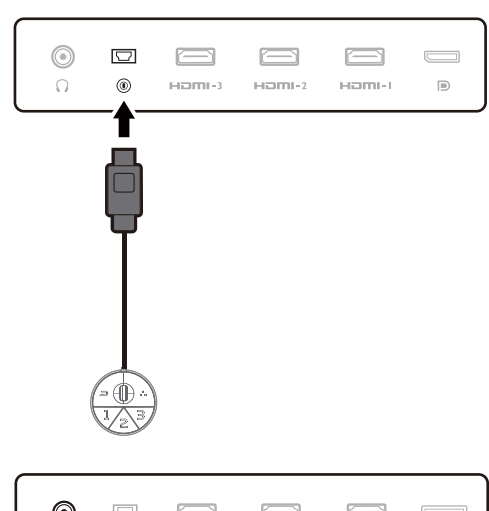

#### 4. Connectez le casque.

Connectez le connecteur casque de votre casque à la prise casque sur l'arrière du moniteur.

Vous pouvez connecter un casque à la prise casque sur l'arrière du moniteur.

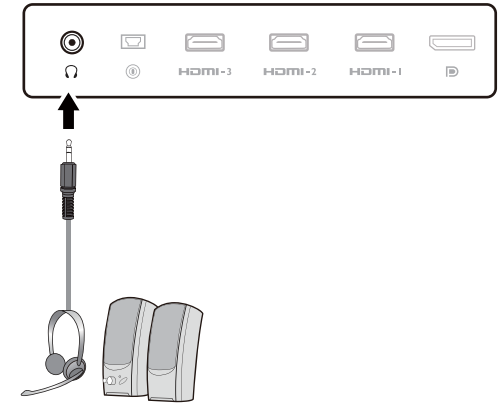

- 
- Branchez l'autre extrémité du cordon d'alimentation à une prise et branchez-le.

8. Connexion de l'alimentation et mise sous

L'image peut être différente du produit fourni dans votre région.

Allumez le moniteur en appuyant sur le bouton d'alimentation sur le moniteur.

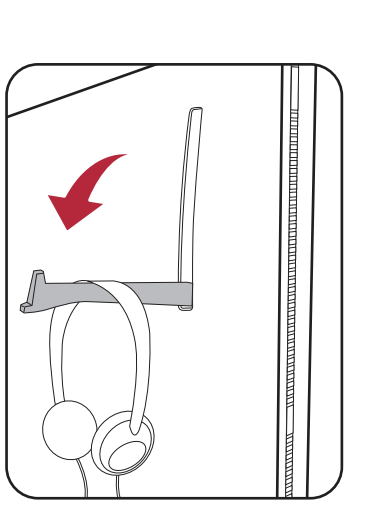

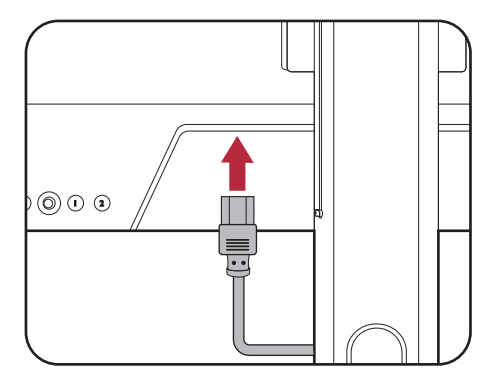

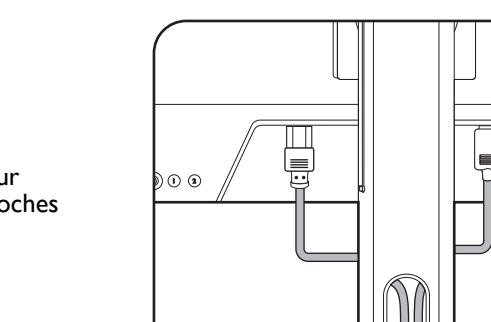

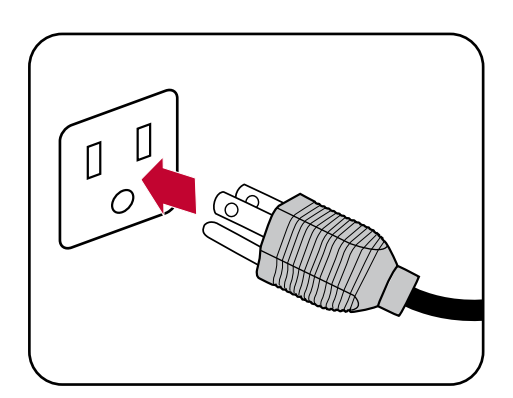

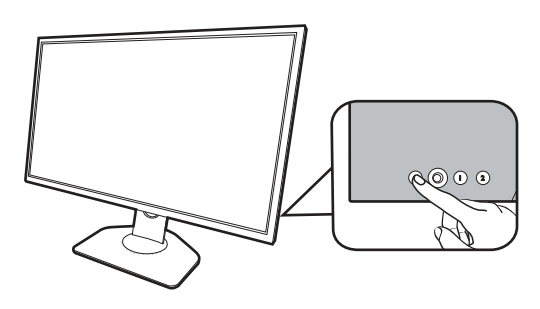

## 7. Organisez les câbles.

moniteur.

secteur.

tension.

Laisser assez de longueur de câble pendant le câblage pour éviter une connexion lâche et pour empêcher que les broches ou les connecteurs soient pliés ou cassés.

5. Utiliser le crochet du casque. (XL2540K /

Une force excessive sur le crochet est interdite.

6. Connectez le câble d'alimentation au

Retirez le crochet du casque sur l'arrière du moniteur. Laissez votre casque sur le crochet du casque si nécessaire.

.<br>La capacité de charge maximale du crochet du casque est 400g.

Branchez une extrémité du cordon d'alimentation dans la

connectez pas tout de suite l'autre extrémité à une prise

prise marquée sur l'arrière du moniteur. Ne

XL2546K / XL2566K seulement)

Allumez aussi l'ordinateur. Si vous avez plusieurs sources vidéo, appuyez la touche rotation 2 et le contrôleur 5 directions pour sélectionner une source d'entrée.

Suivez les instructions de Mettre à jour le pilote du moniteur à la page 29 pour installer le logiciel du moniteur. Si vous êtes invité par un message du menu à l'écran (OSD), suivez les instructions à l'écran pour continuer.

Pour prolonger la longévité de l'appareil, il est conseillé d'employer la fonction d'économie d'énergie de l'ordinateur.

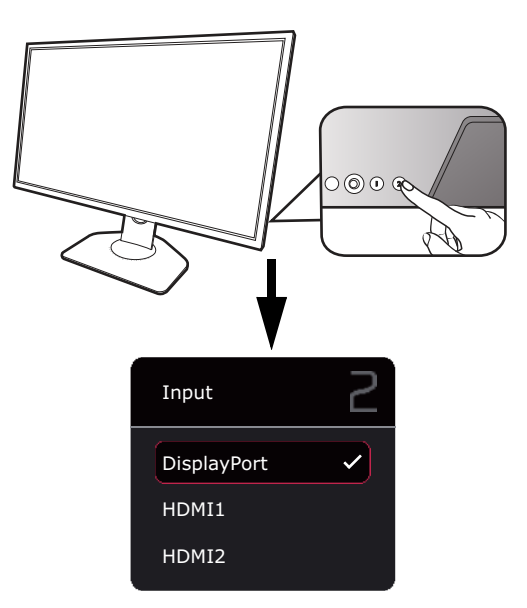

#### 9. Lisez l'avis de changement de mode/réglage. (Disponible par région.)

Les paramètres par défaut (mode **ÉCO** et **Paramètres ÉCO** activé) avec des couleurs atténuées sont obligatoires pour maintenir une faible consommation d'énergie et respecter les normes énergétiques internationales, ce qui limite les performances de l'écran.

Pour utiliser votre moniteur, sélectionnez **CONFIRMER** pour changer les modes/réglages. Notez que tout changement des paramètres d'affichage par défaut peut entraîner une augmentation de la consommation d'énergie.

#### 10. Changez la langue d'affichage.

Si vous voulez changer la langue d'affichage, allez à Système > Paramètres OSD > Langue. Voir Langue à la page 55 pour plus de détails.

## Comment séparer le pied et la base

#### 1. Préparez le moniteur et la zone.

Éteignez le moniteur et l'alimentation avant de débrancher le câble d'alimentation. Éteignez l'ordinateur avant de débrancher le câble signal du moniteur.

Protégez le moniteur et l'écran en libérant une zone plane dégagée sur votre bureau et en plaçant quelque chose de doux comme une serviette sur le bureau pour protection avant de coucher la face de l'écran sur une surface propre et matelassée.

Veuillez procéder avec soin pour éviter d'endommager le moniteur. Si la surface de l'écran est placée sur un objet tel qu'une agrafeuse ou une souris, cela fêlera le verre ou endommagera la surface du LCD, annulant votre garantie. Si vous faites glisser ou frotter le moniteur sur votre bureau, cela rayera ou endommagera les contrôles et la coque du moniteur.

#### 2. Retirez le pied du moniteur.

Tout en appuyant et maintenant le bouton de libération du

montage VESA (  $\bigcirc$  ), séparez le pied du moniteur (  $\bigcirc$  et

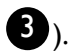

#### 3. Retirez la base du moniteur.

Soulevez les anses des vis et déverrouillez les vis comme illustrÈ.

Au cas où vous souhaitez utiliser votre moniteur sur le pied ultérieurement, veuillez conserver la base du moniteur, le pied du moniteur et les vis dans un endroit sûr pour une utilisation ultérieure.

Tournez la base dans le sens horaire jusqu'à ne pas pouvoir aller plus loin.

Comme illustré, lorsque le pied et la base sont déverrouillés, la flèche à l'extrémité du pied est alignée sur la flèche de la base du moniteur.

Puis, détachez la base du pied.

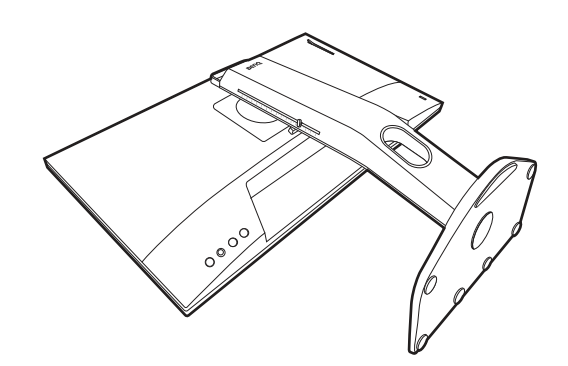

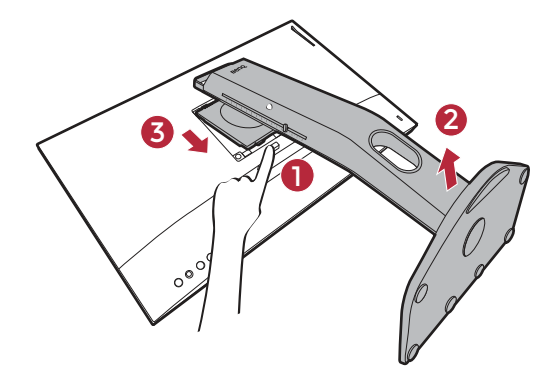

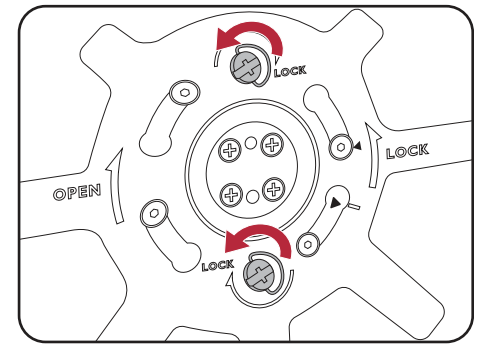

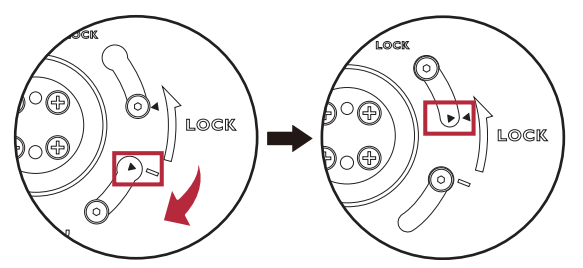

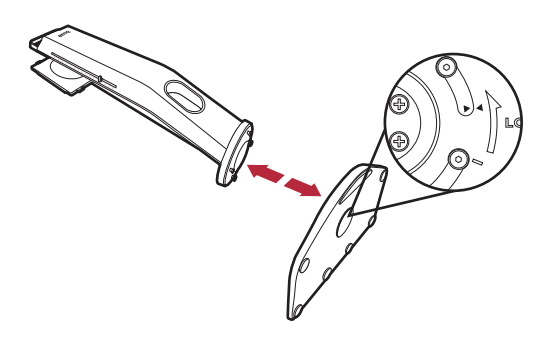

## Ajuster la hauteur du moniteur

- 1. Pour ajuster la hauteur du moniteur, appuyez simultanément sur les côtés gauche et droit de l'écran pour abaisser le moniteur ou le soulever à la hauteur désirée.
- 2. Une échelle d'ajustement sur le pied de l'écran permet de garder une trace de votre hauteur d'écran préférée. Déplacez le marqueur sur l'échelle à la hauteur du pied du moniteur que vous venez de régler.

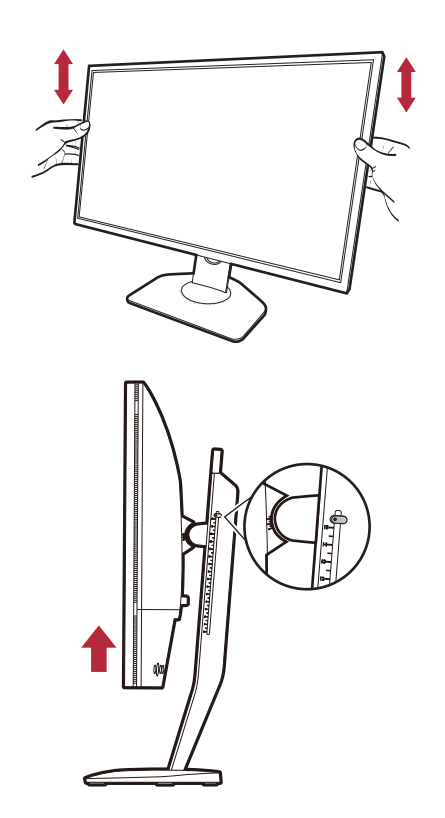

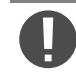

Evitez de placer les mains sur la partie supérieure ou inférieure du pied réglable en hauteur ou en bas du moniteur, car le moniteur en montant ou descendant peut causer des blessures. Ne placez jamais votre main sur le pied, que ce soit en inclinant le moniteur vers le haut ou vers le bas. Éloignez les enfants du moniteur lorsque vous effectuez cette opération.

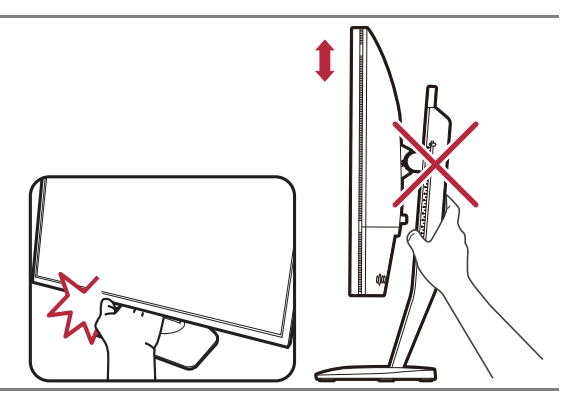

## Réglage de l'angle de vision

Vous pouvez positionner l'écran à l'angle souhaité avec les fonctions d'ajustement de l'inclinaison, la rotation ou la hauteur du moniteur. Vérifiez les spécifications du produit sur le site Web pour plus de détails.

#### Incliner le moniteur

Inclinez le moniteur doucement. L'échelle en haut de la colonne permet de garder une trace de votre angle d'inclinaison préféré.

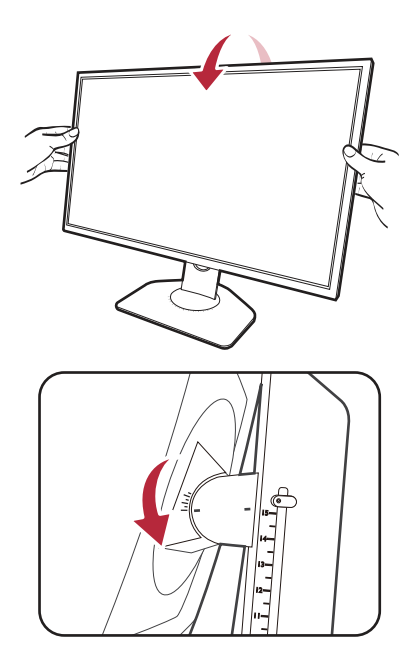

Faire pivoter le moniteur

- 1. Faites tourner le moniteur vers la gauche ou vers la droite comme vous le souhaitez.
- 2. Faites tourner l'échelle d'ajustement sur la base du moniteur. Líintervalle de mesure est de 5 degrés, et vous pouvez ajuster dans l'angle de pivotement possible. L'échelle sur la base du moniteur permet de garder une trace de votre angle de pivotement préféré.

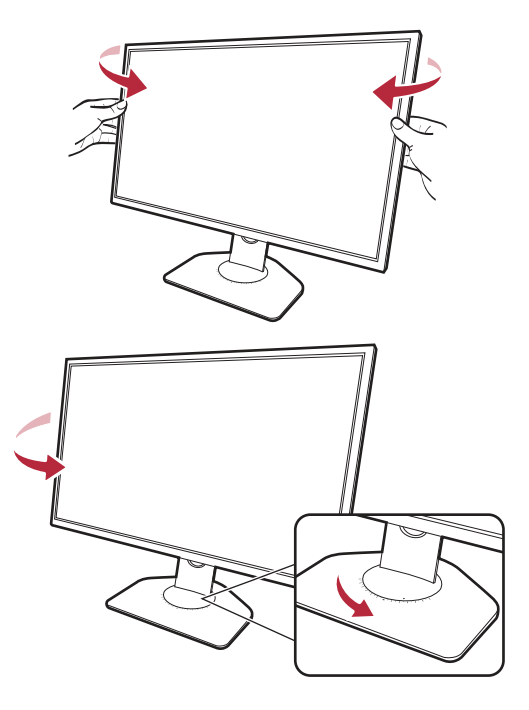

## Pivoter le moniteur

#### 1. Faites pivoter líaffichage.

Avant de tourner le moniteur à une orientation en portrait, l'affichage doit être pivoté de 90 degrés.

Cliquez du bouton droit sur le bureau et sélectionnez Résolution d'écran dans le menu auto. Sélectionnez **Portrait** dans **Orientation**, et appliquez le réglage.

Selon le système d'exploitation sur votre PC, différentes procédures doivent être suivies pour ajuster l'orientation de l'écran. Consultez le document d'aide de votre système d'exploitation pour plus de détails.

2. Déployez complètement le moniteur et inclinez-le.

Soulevez doucement l'affichage vers le haut et déployez-le à la position déployée maximale. Puis faites pivoter le moniteur.

Le moniteur doit être déployé verticalement pour lui permettre de pivoter de mode paysage en mode portrait.

3. Faites pivoter le moniteur de 90 degrés dans les sens des aiguilles d'une montre comme illustrÈ.

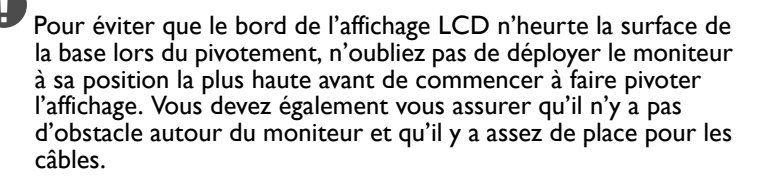

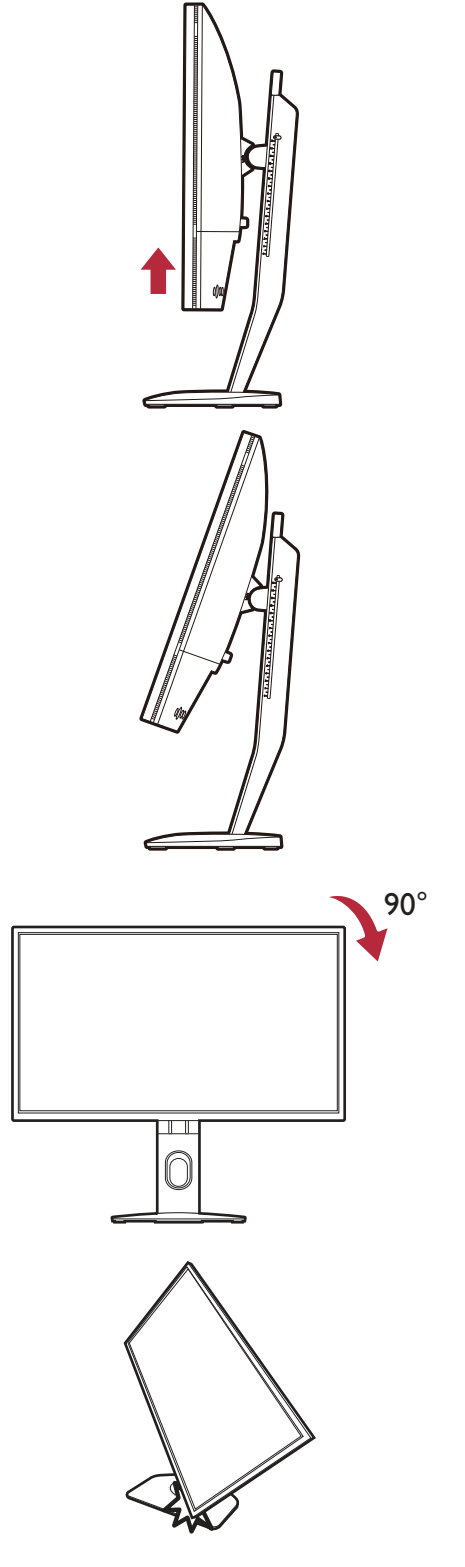

4. Ajustez le moniteur à l'angle d'affichage souhaité. Voir Réglage de l'angle de vision à la page 23 pour plus d'informations.

Si le moniteur a été pivoté en mode portrait et l'ajustement de la<br>hauteur est souhaité, vous devez noter que l'écran large<br>de l'antient d'être abaissé à sa hauteur minimale.

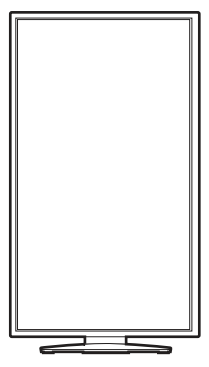

## Installer la protection (cache anti-éblouissement, optionnel)

Pour aider à se concentrer dans les jeux, la protection (cache anti-éblouissement) évite les perturbations indésirables avec la vision périphérique lors du jeu.

Pour les modèles équipés de caches anti-éblouissement, deux cache anti-éblouissement se trouvent dans la boîte d'accessoires. Veuillez procéder avec soin pour éviter d'endommager la protection et le moniteur. Les caches anti-éblouissement sont bien concus et peuvent s'adapter à votre moniteur correctement. N'utilisez pas une force excessive lors de l'installation de la protection pour éviter tout dommage.

Pour les modèles qui ne sont pas équipés de caches anti-éblouissement, vous pouvez les acheter séparément. Visitez <ZOWIE.BenQ.com> pour la disponibilité du XH250.

Comment installer les protections

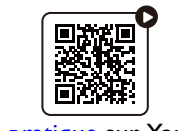

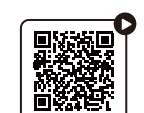

(Vidéo pratique sur YouTube) (Vidéo pratique sur Bilibili)

1. Préparez-vous pour l'installation de la protection.

Placez le moniteur droit sur son pied sur une surface plane et égale. Assurez-vous que le moniteur est orienté en mode paysage.

#### 2. Retirez les autocollants et les caoutchoucs des deux côtés de l'écran.

Il y a 2 trous protégés par des caoutchoucs et des autocollants sur chacun des côtés droit et gauche de l'écran. Retirez les autocollants et les caoutchoucs avant l'installation des caches anti-éblouissement.

Gardez les caoutchoucs et insérez-les dans les trous si la protection est retirée.

#### 3. Fixer la protection au moniteur.

Les deux caches anti-éblouissement ne sont pas identiques. Le logo doit être orienté vers l'extérieur sur la partie supérieure.

Fixez les caches en alignant les crochets sur les trous des deux côtés du moniteur. Une fois que les crochets sont bien alignés, tenez le bas du moniteur comme illustré pour le maintenir stable, et glissez le cache vers le bas et les crochets seront verrouillés en place.

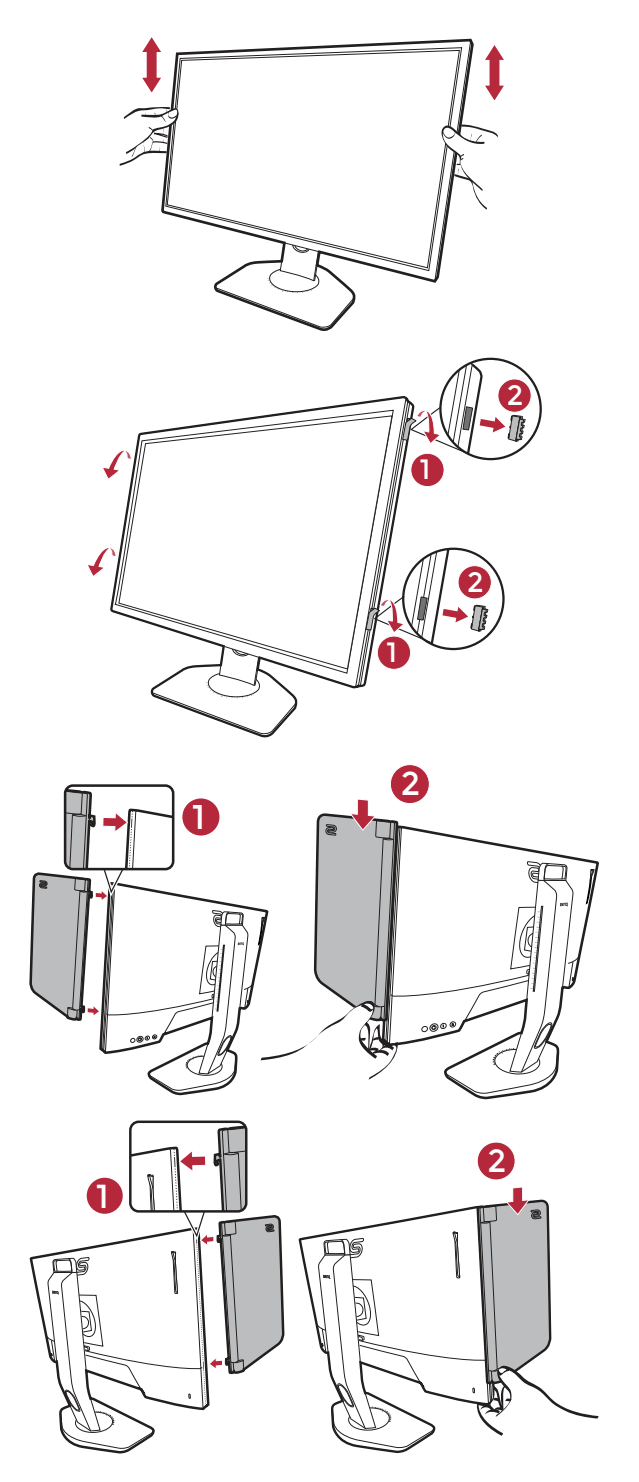

4. Ajustez les caches à l'angle souhaité.

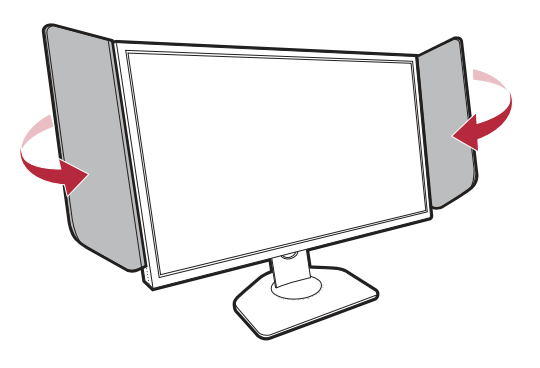

### Retirer la protection

Veuillez retirer les caches avant de déplacer le moniteur dans des lieux différents.

I. Détachez la protection.

Tenez le haut du moniteur comme illustré pour le maintenir stable. Soulevez les caches et détachez-les avec précaution.

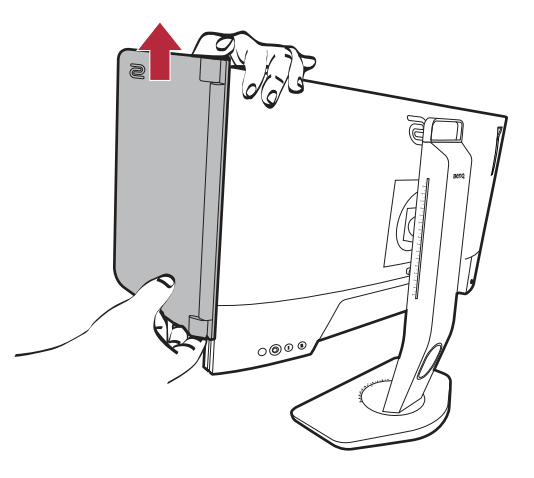

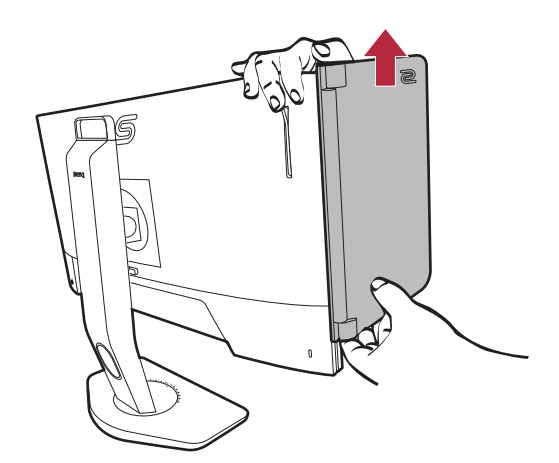

2. Insérez les caoutchoucs dans les trous.

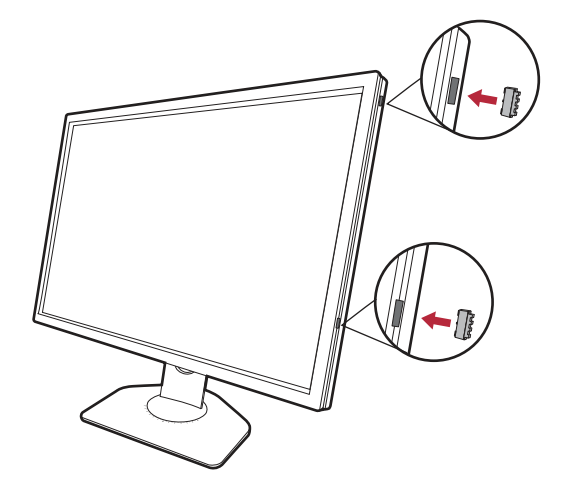

## Utilisation du kit de montage mural du moniteur (acheté séparément)

L'arrière de votre moniteur LCD a une monture standard VESA avec une forme de 100 mm, permettant l'installation d'un support de montage au mur. Avant de commencer l'installation d'un kit de montage du moniteur, lisez attentivement les prÈcautions ci-dessous.

### **Précautions**

- Montez votre moniteur et son kit de montage sur un mur plat.
- Assurez-vous que le mur et le support de montage mural (acheté séparément) sont suffisamment résistants pour supporter le poids du moniteur. Consultez les spécifications du produit sur le site Web pour des informations de poids.
- Mettez le moniteur hors tension et l'alimentation avant de déconnecter les câbles du moniteur LCD.

#### 1. Retirez le pied du moniteur.

Placez la surface de l'écran sur une surface propre et matelassée. Détachez le pied du moniteur comme indiqué dans les étapes 1 à 2 de Comment séparer le pied et la base à la page 21.

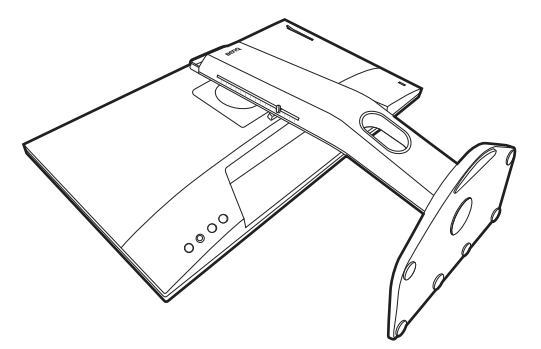

2. Retirez les vis sur le couvercle arrière.

Utilisez un tournevis cruciforme pour retirer les vis sur le couvercle arrière au moniteur. L'utilisation d'un tournevis à pointe magnétisée est recommandée pour Èviter de perdre les vis.

Au cas où vous souhaitez utiliser votre moniteur sur le pied ultérieurement, veuillez conserver la base du moniteur, le pied du moniteur et les vis dans un endroit sûr pour une utilisation ultérieure.

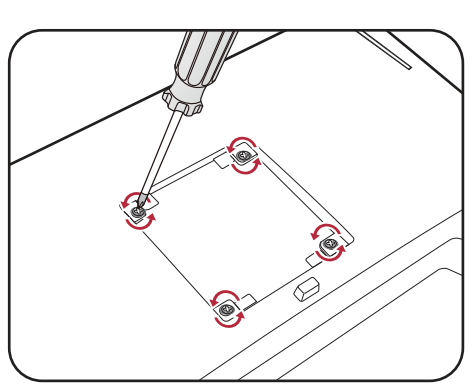

3. Suivez les instructions du manuel du support de montage sur mur que vous avez acheté pour effectuer l'installation.

Utilisez quatre vis M4 x 10 mm pour fixer un support de montage mural standard VESA au moniteur. Assurez-vous que toutes les vis sont bien serrées correctement. Consultez un technicien professionnel ou le service BenQ pour l'installation murale et les précautions de sécurité.

## Mettre à jour le pilote du moniteur

En général, un moniteur fonctionne bien avec un ordinateur sans qu'il soit nécessaire d'installer un pilote. Si vous rencontrez les problèmes suivants, envisagez de mettre à niveau le pilote du moniteur.

- Si vous ne sélectionnez pas la résolution native de votre écran sur le système d'exploitation Windows, vous obtiendrez un affichage flou.
- L'affichage est déformé.
- Si vous ne sélectionnez pas le taux de rafraîchissement le plus élevé de votre moniteur. Le taux de rafraîchissement le plus élevé varie selon le modèle. Consultez les spécifications du produit sur le site Web pour connaître la fréquence de rafraîchissement du modèle acheté.

Cette instruction donne la procédure détaillée pour la mise à jour manuelle du pilote du moniteur existant sur votre ordinateur Microsoft Windows. Il est testé actuellement compatible pour les systèmes d'exploitation Windows II et Windows 10.

Si le problème persiste après la mise à niveau du pilote du moniteur, contactez le service client local pour obtenir de líaide.

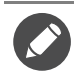

Il est possible que le pilote du moniteur LCD fonctionne parfaitement avec d'autres versions de Windows, cependant au moment où ce manuel est écrit, BenQ n'a effectué aucun test de ce pilote sur d'autres versions de Windows et ne peut pas garantir son fonctionnement sur ces systèmes.

L'installation du pilote du moniteur consiste à sélectionner un fichier d'information (.inf) approprié parmi les fichiers de pilote téléchargés pour le modèle spécifique de moniteur que vous avez connecté, et à laisser Windows installer les fichiers de pilote correspondants. Il est seulement nécessaire de le diriger dans la bonne direction.

Voir :

- Comment installer sur les systèmes Windows 11 à la page 29
- Comment installer sur les systèmes Windows 10 à la page 30

Pour tirer le meilleur parti de votre nouveau moniteur LCD, installez le pilote personnalisé du moniteur LCD comme fourni sur le site Web local. Voir Téléchargement sur Internet des fichiers de pilote du moniteur LCD à la page 29 pour plus de détails.

Pour vérifier le nom du modèle acheté, consultez l'étiquette des caractéristiques sur l'arrière du moniteur.

### Téléchargement sur Internet des fichiers de pilote du moniteur LCD

- 1. TÈlÈchargez les fichiers du pilote correct depuis<ZOWIE.BenQ.com>> **Support (Assistance)** > **FAQs (FAQ)** ou **Download & FAQ (Téléchargement et FAQ)** > nom de modèle > **Driver (Pilote)**.
- 2. Sur votre ordinateur, procédez à l'extraction des fichiers de pilote dans un dossier vide. Souvenez-vous de l'emplacement d'extraction de ces fichiers.

#### Comment installer sur les systèmes Windows II

- 1. Accédez aux fichiers de pilote téléchargés sur Internet comme indiqué dans Téléchargement sur Internet des fichiers de pilote du moniteur LCD à la page 29.
- 2. Sélectionnez et cliquez droit sur le fichier \*.inf, puis sélectionnez **Afficher plus d'options** > **Installer** dans le menu.
- 3. Si la fenêtre de contrôle du compte utilisateur s'affiche, cliquez sur **Oui** pour autoriser l'application à apporter des modifications à votre appareil. Le pilote sera installé.
- 4. Pour vérifier si un nouveau pilote est installé, cliquez droit sur le bureau et sélectionnez **Paramètres d'affichage > Paramètres d'affichage avancés. Vérifiez votre moniteur sous Informations d'affichage. Cliquez sur Afficher les propriétés de l'adaptateur**, puis sur líonglet **Moniteur** et sur le bouton **PropriÈtÈs** pour vÈrifier si le **Fournisseur du pilote** a ÈtÈ mis à jour vers BenO.

## Comment installer sur les systèmes Windows 10

- 1. Accédez aux fichiers de pilote téléchargés sur Internet comme indiqué dans Téléchargement sur Internet des fichiers de pilote du moniteur LCD à la page 29.
- 2. SÈlectionnez et cliquez droit sur le fichier \*.inf, puis sÈlectionnez **Installer** dans le menu.
- 3. Une fois le fichier du pilote installé, cliquez sur OK.

## Comment ajuster votre moniteur

## Le panneau de commande

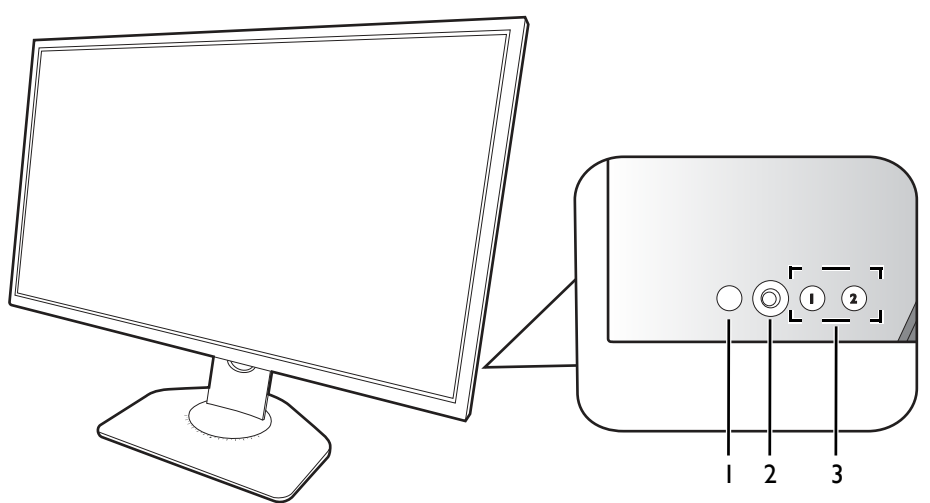

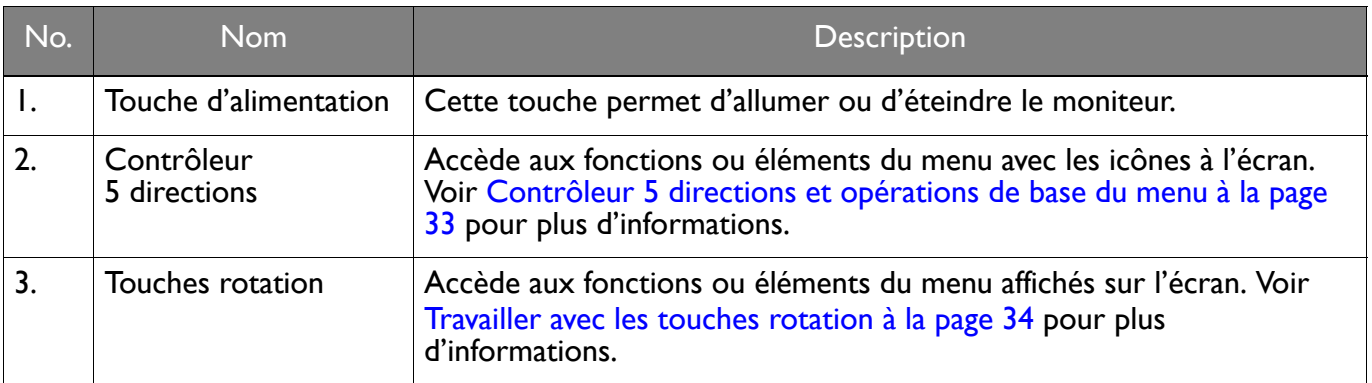

## Le S Switch

Outre les touches de commande, le S Switch fournit également un moyen rapide de contrôler et d'accéder aux menus à l'écran (OSD).

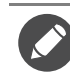

Vous devez connecter le S Switch à votre moniteur avant utilisation. Suivez les instructions dans Connectez le S Switch au moniteur. à la page 18.

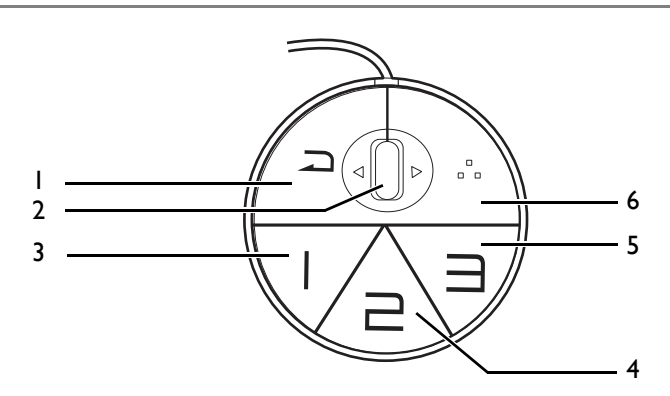

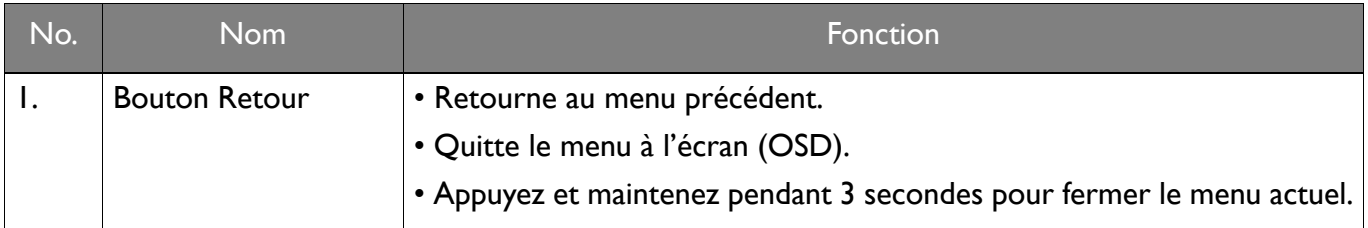

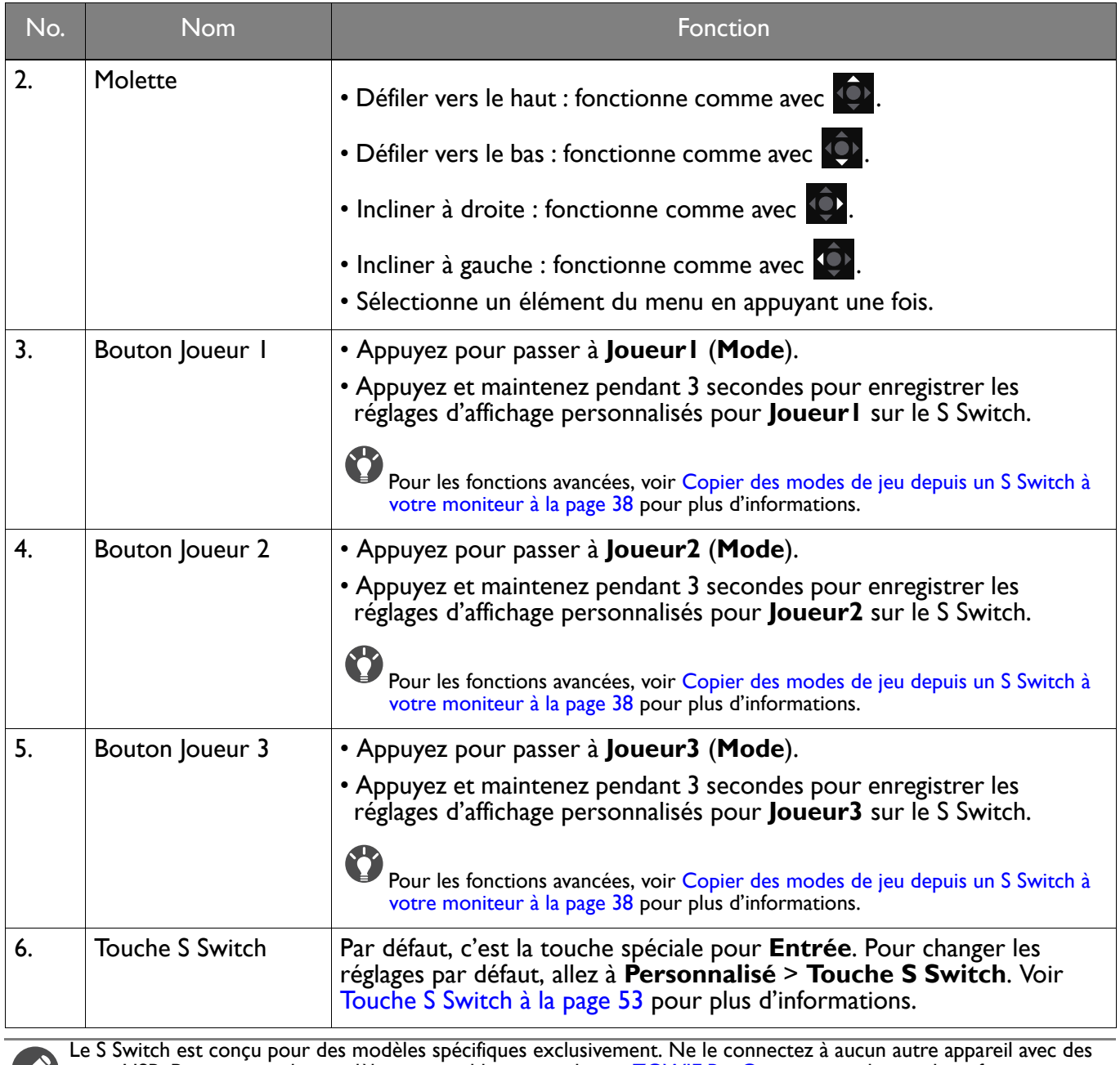

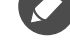

ports USB. Pour trouver les modèles compatibles, visitez le site <ZOWIE.BenQ.com>pour obtenir des informations sur le XS250.

## Contrôleur 5 directions et opérations de base du menu

Le contrôleur 5 directions se trouve à l'arrière du moniteur. Lorsque vous êtes assis devant le moniteur, déplacez le contrôleur dans les directions indiquées par les icônes à l'écran pour la navigation et les opÈrations dans les menus.

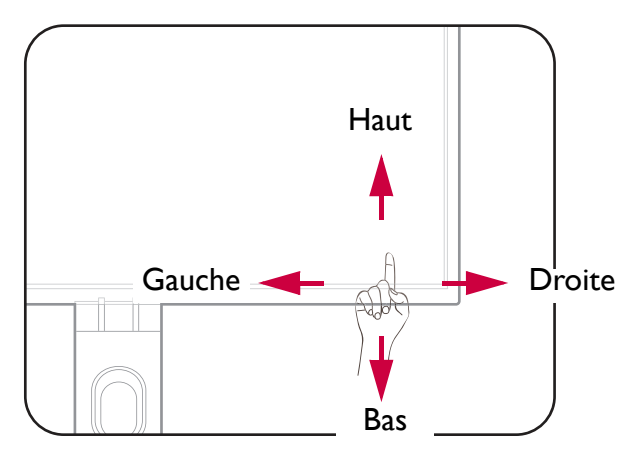

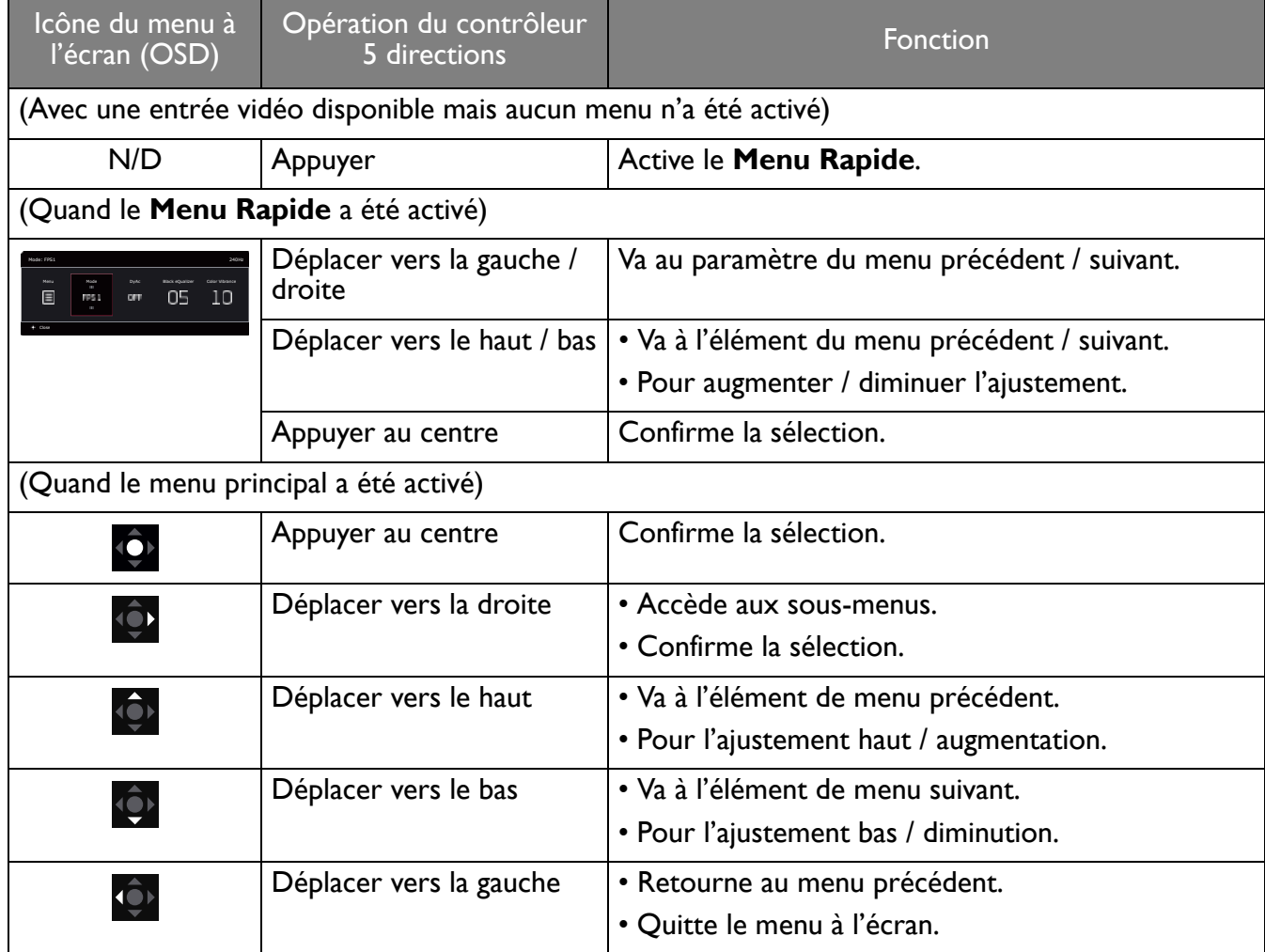

Tous les menus à l'écran peuvent être accédés par les touches de commande. Vous pouvez utiliser le menu à l'écran pour ajuster tous les paramètres sur votre écran. Les options de menu disponibles peuvent varier selon les sources d'entrée, les fonctions et les réglages.

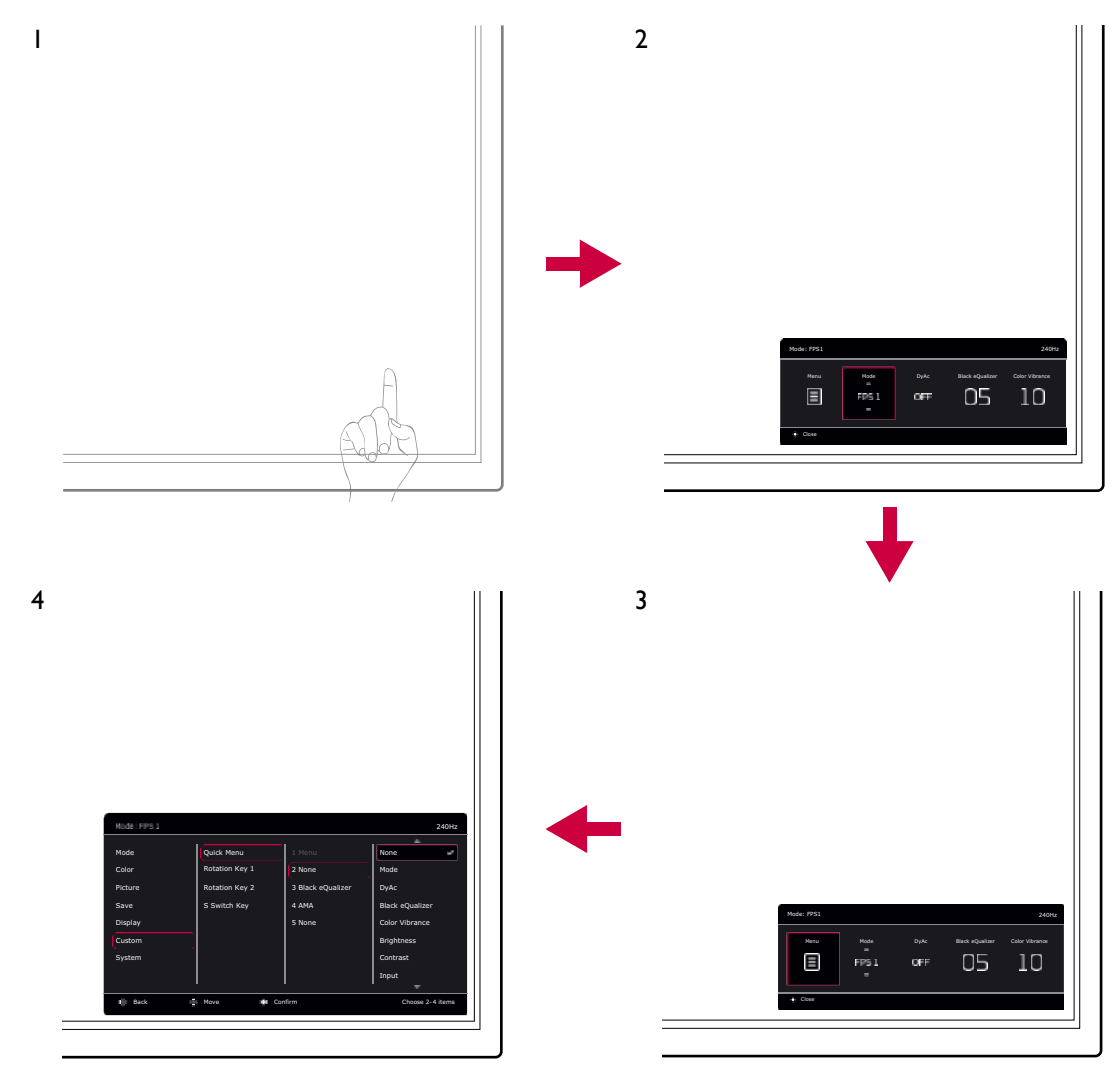

- 1. Appuyez le contrôleur 5 directions.
- 2. Le **Menu Rapide** est affichÈ.
- 3. Sélectionnez Menu pour accéder au menu principal.
- 4. Dans le menu principal, suivez les icônes à l'écran au bas du menu pour effectuer des ajustements ou une sélection. Voir Naviguer dans le menu principal à la page 41 pour des détails sur les options du menu.

### Travailler avec les touches rotation

Les touches rotation (situées à côté du contrôleur 5 directions) servent de touches spéciales pour fournir un accès direct à des fonctions prédéfinies. Vous pouvez changer le réglage par défaut et désigner des fonctions différentes pour ces touches.

#### Accéder aux fonctions des touches rotation

1. Appuyez la touche avec la fonction souhaitée à l'arrière du moniteur.

2. Appuyez la même touche plusieurs fois pour faire défiler les options disponibles sur la liste.

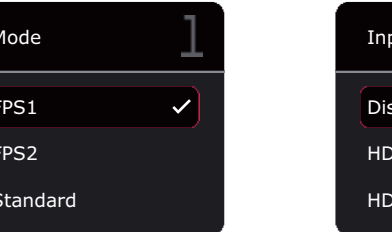

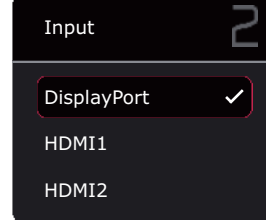

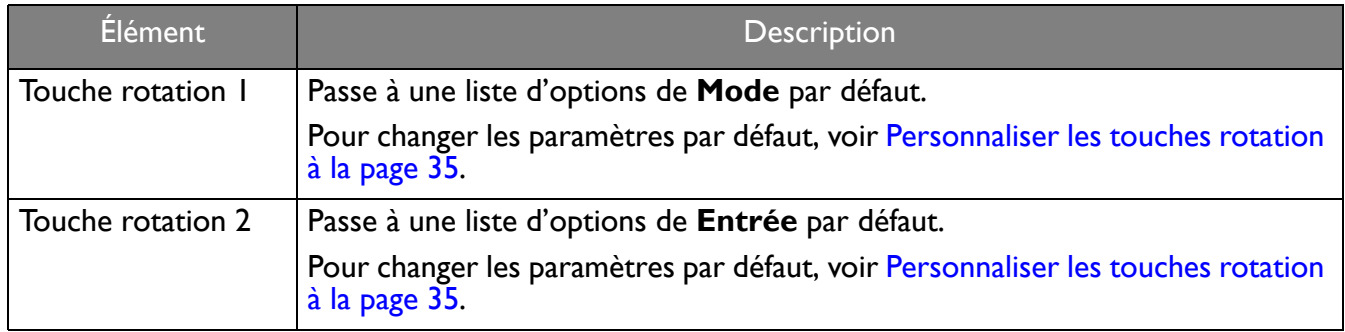

### Personnaliser les touches rotation

- I. Appuyez le contrôleur 5 directions pour faire apparaître le Menu Rapide.
- 2. Allez à Menu > Personnalisé > Touche rotation I ou Touche rotation 2.
- 3. Sur le sous-menu, sélectionnez une catégorie.
- 4. Sous la catégorie, cochez pour sélectionner jusqu'à 3 éléments pour un accès rapide par cette touche. Si 3 éléments ont été sélectionnés et qu'un changement est souhaité, désélectionnez l'un d'entre eux afin que tous les éléments soient à nouveau disponibles pour la sélection.

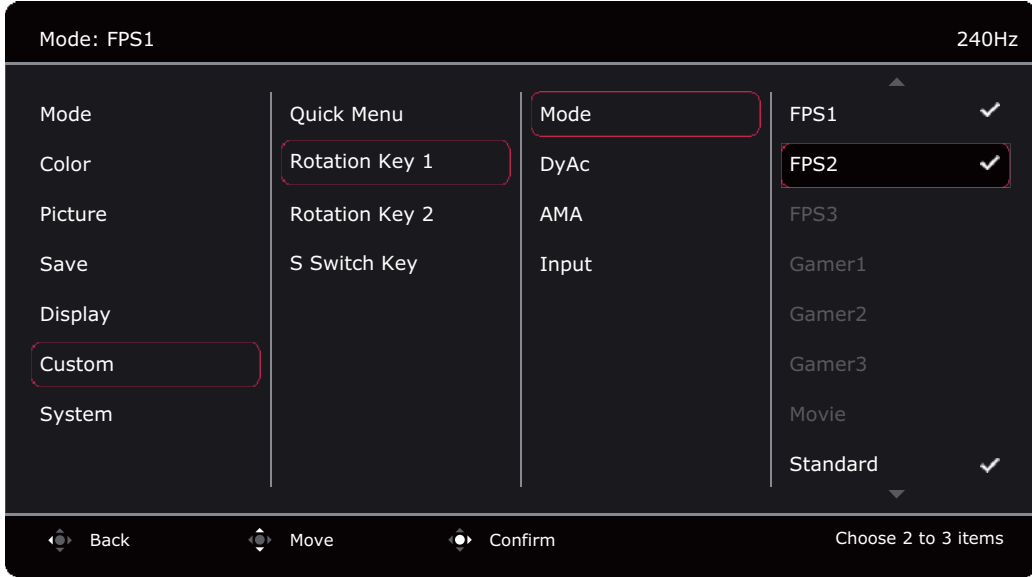

## Travailler avec le Menu Rapide

Le Menu Rapide est un accès rapide à certains paramètres du moniteur fréquemment ajustés. Il permet également d'accéder au menu principal.

- · Appuyez le contrôleur 5 directions pour faire apparaître le Menu Rapide.
- Appuyez (1) / pour différents paramètres.
- Appuyez (2) / 2) pour faire défiler les options du menu / effectuer des ajustements.

• Allez au Menu et appuyez  $\overline{\mathbb{Q}}$  pour accéder au menu principal.

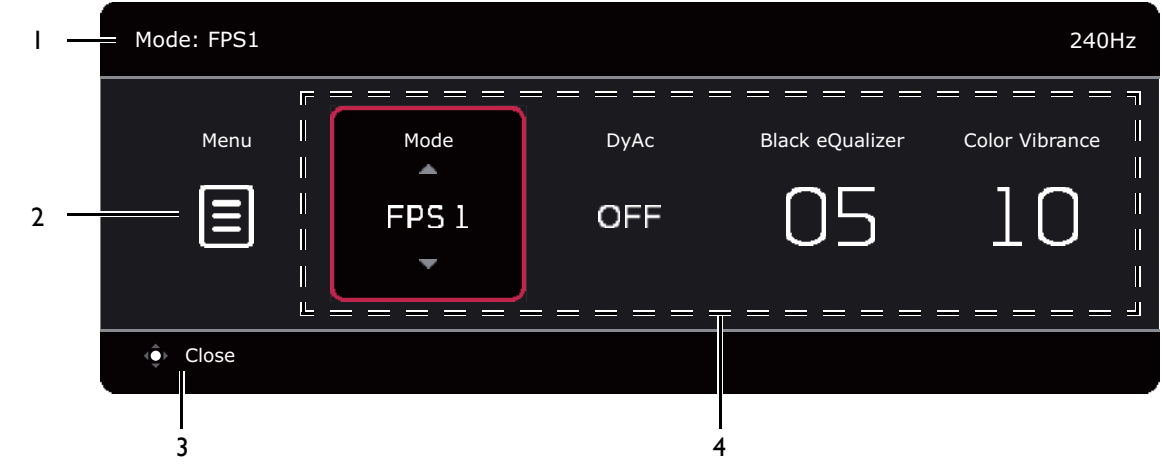

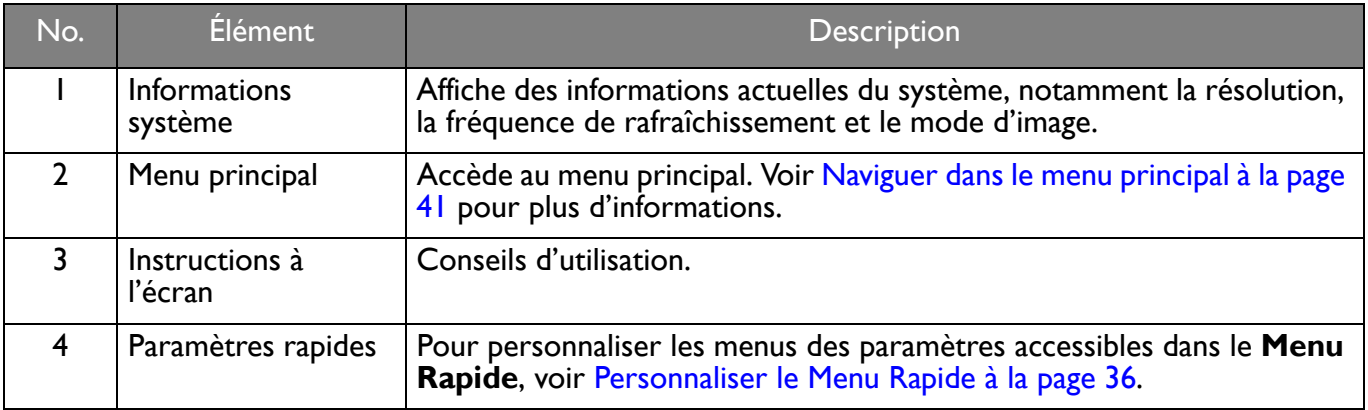

### Personnaliser le Menu Rapide

Par défaut, 4 paramètres peuvent être personnalisés et ajustés rapidement sur le Menu Rapide. Changez les paramètres si vous le souhaitez.

- I. Appuyez le contrôleur 5 directions pour faire apparaître le Menu Rapide.
- 2. Allez à Menu > Personnalisé > Menu Rapide.
- 3. Le premier élément est grisé et ne peut pas être changé. Sélectionnez un élément disponible et

appuyez (O) pour poursuivre la sélection.

4. Faites défiler jusqu'à un élément et appuyez Q / Q pour confirmer. Si vous préférez garder un Menu Rapide court, sélectionnez Aucun pour un paramètre afin qu'il ne soit pas affiché dans le Menu Rapide. Ne choisissez pas le même élément pour deux paramètres ou ne choisissez pas Aucun pour plus de deux paramètres. Un menu de paramètres est grisé sur le Menu Rapide s'il n'est pas pris en charge par un mode d'image.

5. Une fois le réglage effectué, appuyez **pour revenir à Menu Rapide** pour enregistrer correctement.

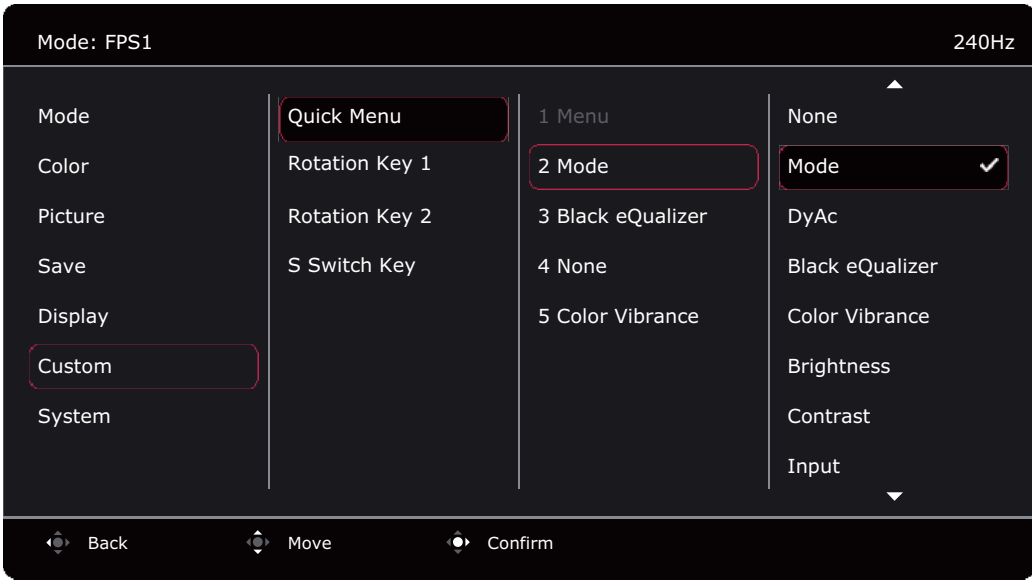

## Ajuster le mode d'affichage

Pour afficher les images à un format autre que 16:9 et une taille autre que la taille du panneau du modèle que vous avez acheté, vous pouvez ajuster le mode d'affichage sur le moniteur. Voir Mode d'affichage à la page 49 pour toutes les options disponibles.

- 1. Appuyez le contrôleur 5 directions pour faire apparaître le **Menu Rapide**.
- 2. Allez ‡ **Menu** > **Affich.** > **Mode d'affichage**.
- 3. Sélectionnez un mode d'affichage approprié. Le réglage sera effectif immédiatement.

## Choisir un mode d'image approprié

Votre moniteur fournit divers modes d'image qui conviennent à différents types d'images. Les paramètres d'affichage peuvent être enregistrés par mode d'image. Voir Menu Mode à la page 42 pour toutes les options disponibles.

- 1. Appuyez le contrôleur 5 directions pour faire apparaître le Menu Rapide.
- 2. Allez ‡ **Menu** > **Mode**.
- 3. Sélectionnez un mode d'image approprié. Le réglage sera effectif immédiatement.

### Configurer votre propre mode de jeu

Plusieurs modes d'image prédéfinis sur votre moniteur sont appropriés pour les jeux. Pour mieux répondre à vos besoins, vous pouvez modifier et enregistrer les paramètres d'affichage liés, et passer à votre propre mode de jeu facilement.

Ne branchez ou ne débranchez pas S Switch lors de la configuration des réglages du mode de jeu.

- 1. Appuyez le contrôleur 5 directions pour faire apparaître le **Menu Rapide**.
- 2. Assurez-vous que la fonction **Auto Enr.** est activée depuis **Menu** > Enr. > Auto Enr.
- 3. Ajustez les paramètres disponibles liés dans les différents menus OSD.
- 4. Les paramètres personnalisés sont appliqués et enregistrés automatiquement dans le mode actuel.
- 5. Vous pouvez également aller à Menu > Enr. > Enregistrer dans et enregistrer vos préférences dans un mode de jeu (**Joueur1** / **Joueur2** / **Joueur3**) sur le moniteur. Si vous voulez passer à votre mode de jeu ‡ tout moment, allez ‡ **Mode**, et sÈlectionnez le mode de jeu avec les nouveaux paramètres à appliquer.

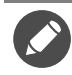

## Travailler avec le mode de jeu à emporter par S Switch

Une fois les réglages d'affichage ajustés enregistrés sur S Switch, vous pouvez emporter les réglages avec vous sur d'autres moniteurs LCD avec le même nom de modèle. C'est sans pilote et aide à appliquer de nouveaux modes de jeu rapidement.

### Enregistrer vos modes de jeu sur S Switch

Par défaut, les paramètres des boutons de mode de jeu (marqués 1 à 3) sur S Switch sont identiques aux modes de jeu (**Joueur1** / **Joueur2** / **Joueur3**) dans **Mode** sur votre Ècran. Vous pouvez changer le réglage comme vous le souhaitez.

- 1. Ajustez à la préférence personnelle dans le menu du moniteur.
- 2. Appuyez et maintenez un des boutons du mode jeu (marqués 1 à 3) sur S Switch pendant 3 secondes pour enregistrer les réglages personnalisés. Le mode de jeu est maintenant enregistré sur S Switch et sont prêts à emporter.

C'est la seule façon de sauvegarder les réglages du moniteur dans les boutons Joueur 1/2/3 sur S Switch. Les modifications des réglages du mode de jeu depuis le menu à l'écran (OSD) du moniteur ne sont pas synchronisées avec les réglages du mode de jeu sur S Switch sans cette opération.

#### Copier des modes de jeu depuis un S Switch à votre moniteur

En dehors de la valeur par défaut et des réglages ajustés effectués sur votre moniteur, vous pouvez importer rapidement les réglages d'autres moniteurs avec le même nom de modèle via S Switch.

1. Assurez-vous que la fonction **Auto Enr.** est activée depuis **Menu > Enr. > Auto Enr.** 

2. Branchez un S Switch avec de nouveaux modes de jeu d'un autre moniteur avec le même nom de modèle sur votre moniteur. Appuyez un des boutons du mode jeu (marqués 1 à 3) sur S Switch pour appliquer et enregistrer les réglages dans votre moniteur.

Par exemple, si vous appuyez sur le bouton Joueur 2, le réglage de Joueur 2 sera appliqué et écrasera **Joueur2** sur le moniteur.

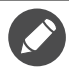

• Une réinitialisation du système ou une réinitialisation du mode restaurera les réglages du moniteur et du S Switch connecté aux valeurs par défaut d'usine.

- · Débranchez d'abord le S Switch si vous souhaitez conserver les réglages du mode de jeu sur lui. Pour réinitialiser, voir Réinit. mode à la page 56 ou Rétablir tout à la page 56 pour plus d'informations.
- Si vous souhaitez appliquer temporairement les réglages Joueur 1/2/3 de S Switch sans importer les profils sur votre moniteur, dÈsactivez la fonction **Auto Enr.** depuis **Menu** > **Enr.** > **Auto Enr.** avant díappuyer le bouton Joueur 1/2/3 de S Switch.
- Si la fonction Auto Enr. est désactivée depuis Menu > Enr. > Auto Enr. dès le départ et que vous souhaitez importer les profils de S Switch sur votre moniteur après avoir appuyé un bouton du mode de jeu, allez à Menu > **Enr.** > Enreg. Réglages. Sélectionnez OUI pour enregistrer les paramètres manuellement.

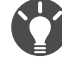

Vous pouvez également télécharger **Setting to Share** sur<ZOWIE.BenQ.com>pour partager facilement les réglages du mode de jeu avec les moniteurs compatibles. Voir Assistance produit à la page 3 pour l'accès au logiciel et son guide d'utilisation.

### Activer l'accessibilité de la vision des couleurs (**Color Weakness (Faiblesse chromatique)**)

**Color Weakness (Faiblesse chromatique)** est l'accessibilité qui aide les personnes ayant une déficience de la vision des couleurs à distinguer les couleurs. Filtre rouge et Filtre vert sont fournis sur ce moniteur. Choisissez-en un au besoin.

- 1. Appuyez le contrôleur 5 directions pour faire apparaître le **Menu Rapide**.
- 2. Allez ‡ **Menu** > **Couleur** > **Color Weakness (Faiblesse chromatique)**.
- 3. Choisissez **Filtre rouge** ou **Filtre vert**.
- 4. Ajustez la valeur du filtre. Un effet plus fort est produit lorsque la valeur augmente.

## Ajustement de la précision dynamique (certains modèles seulement)

La fonction Précision dynam. offre la stabilité du mouvement dans les jeux

- 1. Appuyez le contrôleur 5 directions pour faire apparaître le **Menu Rapide**.
- 2. Allez ‡ **Menu** > **Image** > **DyAc** / **DyAc**<sup>+</sup> .

### Activer la synchronisation adaptative de DisplayPort du standard VESA (XL2540K / XL2546K / XL2566K)

Un moniteur la synchronisation adaptative du standard VESA éliminera les déchirures, les interruptions et les saccades de l'écran dans les jeux.

- 1. Utilisez une unité de traitement graphique (GPU) avec le dernier pilote. Pour confirmer les technologies prises en charge, veuillez consulter le site Web du fabricant de votre GPU.
- 2. Assurez-vous de connecter avec prise DisplayPort ou HDMI 2.0<sup>(\*)</sup>. Voir Connectez le câble vidéo. à la page 18 pour plus d'informations.
- 3. Allez à Système > FreeSync Premium/Adaptive-Sync pour activer la fonction. Faites attention aux messages à l'écran avant le changement de fonction.

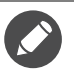

ï Pour toute question relative aux performances d'Adaptive-Sync veuillez consulter le site Web du fabricant de votre GPU.

 $\cdot$   $^{(*)}$  : Les ports HDMI 2.0 ne prennent en charge que FreeSync Premium/Adaptive-Sync pour les cartes graphiques AMD.

## Utilisation du **Échelonnage**

Vous pouvez redimensionner votre affichage par **Échelonnage**.

- 1. Appuyez le contrôleur 5 directions pour faire apparaître le **Menu Rapide**.
- 2. Allez à **Menu** > **Affich.** > Échelonnage.

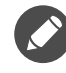

Votre écran peut devenir instable temporairement quand il est redimensionné. C'est un phénomène normal et ne devrait pas être considéré comme défaut de fabrication.

## Configuration initiale pour les jeux à 144 / 240 / 360 Hz

Vous pouvez optimiser le moniteur pour améliorer votre expérience de jeu. Vous pouvez souhaiter commencer avec les étapes suivants.

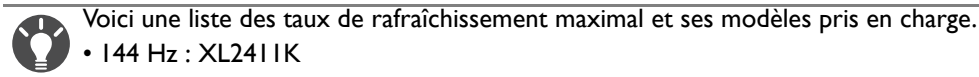

• 144 Hz : XL2411K

- 240 Hz : XL2540K / XL2546K
- 360 Hz : XL2566K

Les fréquences disponibles varient selon le modèle et la source d'entrée. Téléchargez le Resolution file (Fichier de résolution) depuis le site Web (voir Assistance produit à la page 3). Voir « Modes d'affichage prédéfinis » dans le **Resolution file (Fichier de résolution)** pour plus d'informations.

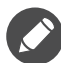

Selon le système d'exploitation sur votre PC, différentes procédures doivent être suivies pour ajuster le taux de rafraîchissement de l'écran. Consultez le document d'aide de votre système d'exploitation pour plus de détails.

1. Définissez le taux de rafraîchissement de l'écran sur 144 Hertz (144 Hz) / 240 Hertz (240 Hz) / **360 Hertz** (360 Hz). Cliquez-droit sur le bureau et sélectionnez Résolution de l'écran. Cliquez sur **Paramètres avancés.** Sous l'onglet **Moniteur**, changez le taux de rafraîchissement de l'écran sur **144 Hertz** / **240 Hertz** / **360 Hertz**. Puis cliquez sur **Appliquer** et **Oui** pour confirmer la modification.

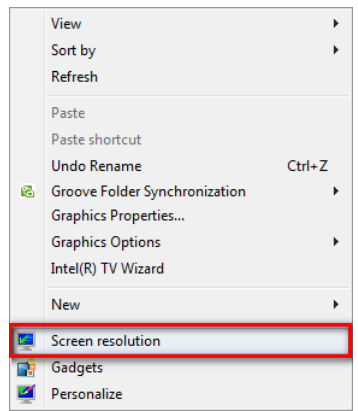

Change the appearance of your display

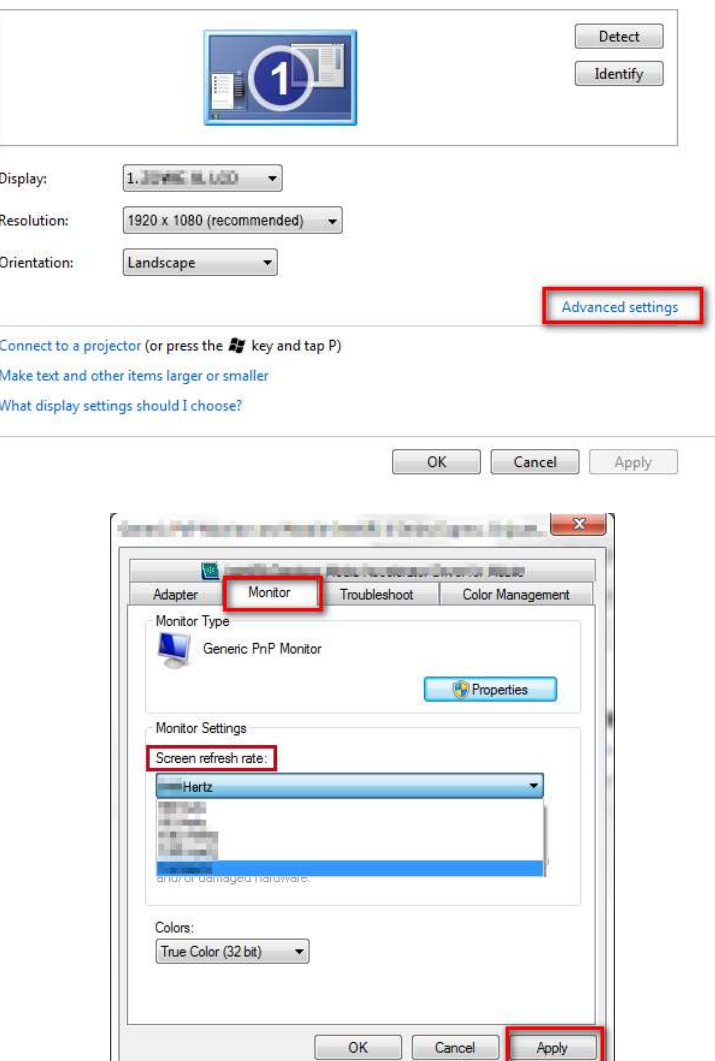

- 2. Allez dans le menu de configuration dans votre jeu, et changez la fréquence d'images ou le taux de rafraîchissement de l'écran sur 144 Hz / 240 Hz / 360 Hz. Consultez le document d'aide fourni avec votre jeu pour plus de détails.
- 3. Pour vérifier si le taux de rafraîchissement de l'écran a été modifié, allez au Menu Rapide sur votre moniteur et vérifiez les informations système.

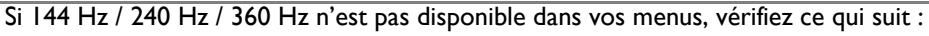

- assurez-vous que le câble HDMI 2.0 ou câble DisplayPort est correctement connecté à votre ordinateur et au moniteur.
- assurez-vous que votre GPU prend en charge 144 Hz / 240 Hz / 360 Hz.
- assurez-vous que votre jeu prend en charge 144 Hz / 240 Hz / 360 Hz.

## Naviguer dans le menu principal

Vous pouvez utiliser le menu à l'écran (OSD) pour ajuster tous les paramètres sur votre écran.

Appuyez le contrôleur 5 directions pour faire apparaître le Menu Rapide et sélectionnez Menu pour accéder au menu principal. Voir Contrôleur 5 directions et opérations de base du menu à la page 33 pour plus de détails.

Les options de menu disponibles peuvent varier selon les sources d'entrée, les fonctions et les réglages. Les options de menu qui ne sont pas disponibles apparaîtront en grisé. Les touches qui ne sont pas disponibles seront désactivées et les icônes OSD correspondantes disparaîtront. Pour les modèles sans certaines fonctions, leurs paramètres et éléments liés n'apparaîtront pas sur le menu.

Les langues du menu à l'écran (OSD) peuvent être différentes du produit fourni dans votre région, voir Langue à la page 55 sous Système et Paramètres OSD pour plus de détails.

Pour plus d'informations sur chaque menu, veuillez consulter les pages suivantes :

- Menu Mode à la page 42
- Menu Couleur à la page 44
- Menu Image à la page 46
- Menu Enr. à la page 48
- Menu Affich. à la page 49
- Menu Personnalisé à la page 51
- · Menu Système à la page 54

## Menu Mode

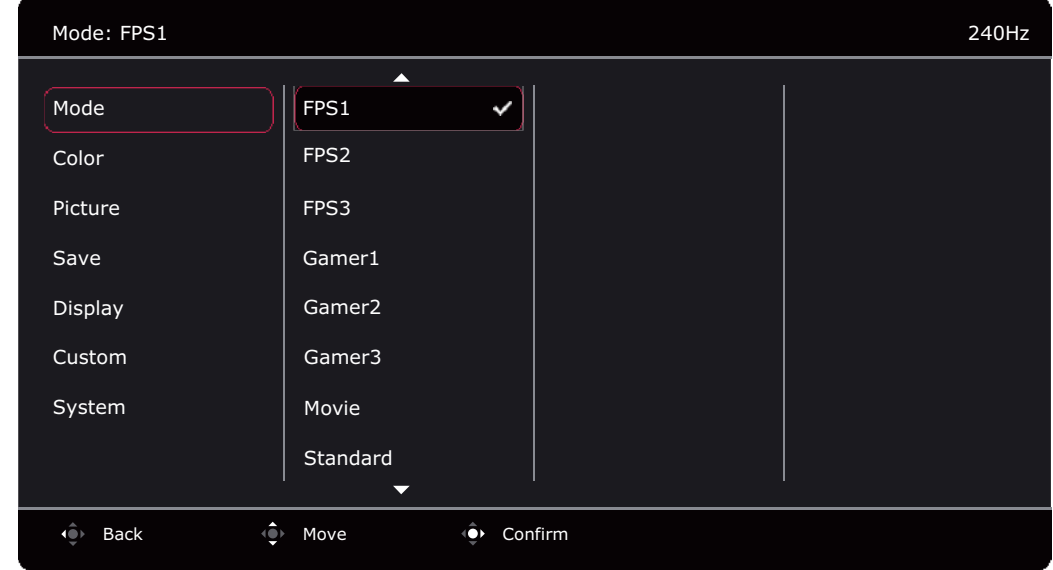

- I. Appuyez le contrôleur 5 directions pour faire apparaître le Menu Rapide.
- 2. Sélectionnez Menu dans le Menu Rapide.
- 3. Utilisez 0 ou 0 pour sélectionner Mode.
- 4. Sélectionnez  $\overrightarrow{P}$  pour aller à un sous-menu, puis utilisez  $\overrightarrow{P}$  ou  $\overrightarrow{P}$  pour sélectionner un élément du menu.
- 5. Utilisez  $\widehat{\mathbb{Q}}$  ou  $\widehat{\mathbb{Q}}$  pour faire des ajustements ou  $\widehat{\mathbb{Q}}$  pour faire des sélections.
- 6. Pour retourner au menu précédent, sélectionnez (Q).
- 7. Pour quitter le menu, sélectionnez

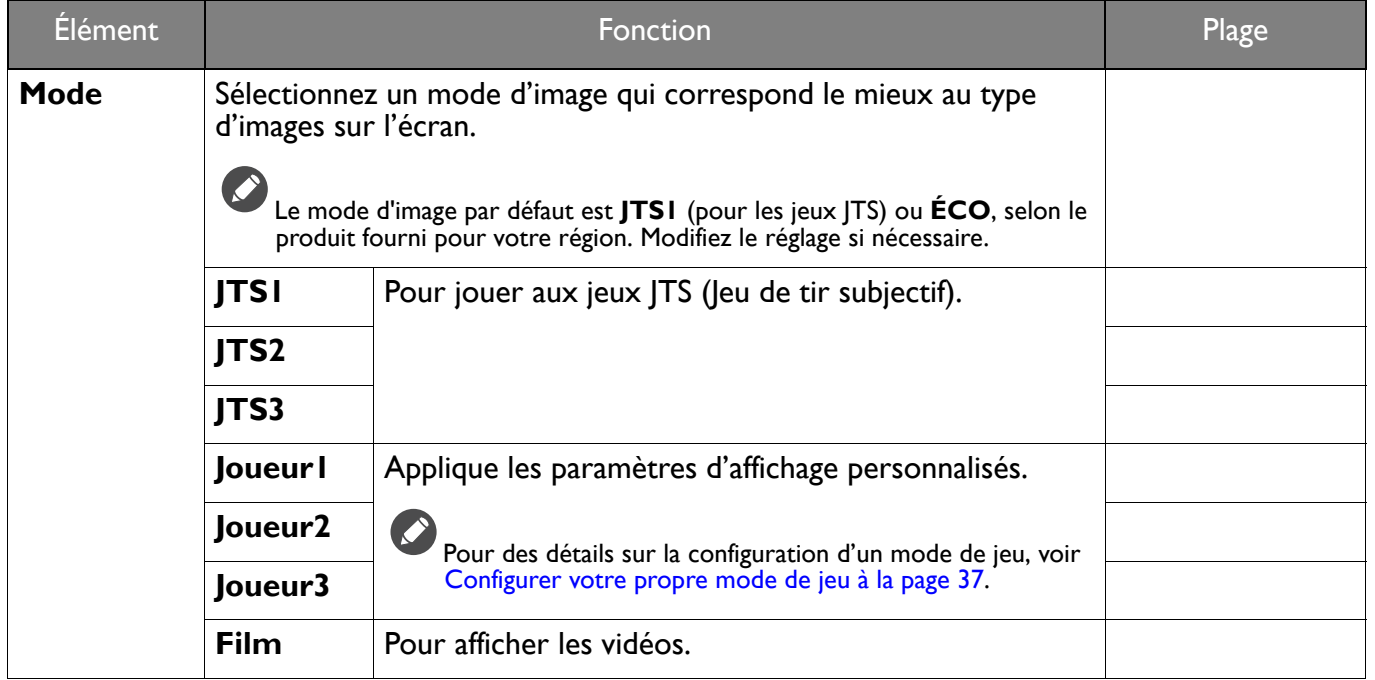

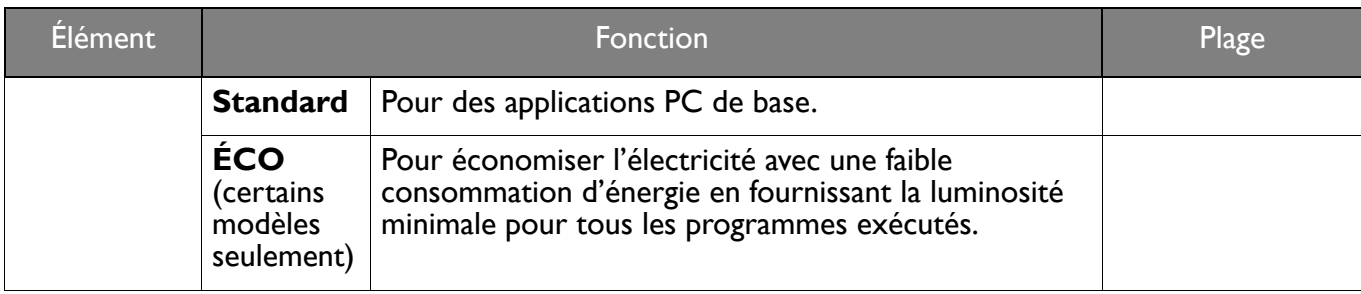

## Menu Couleur

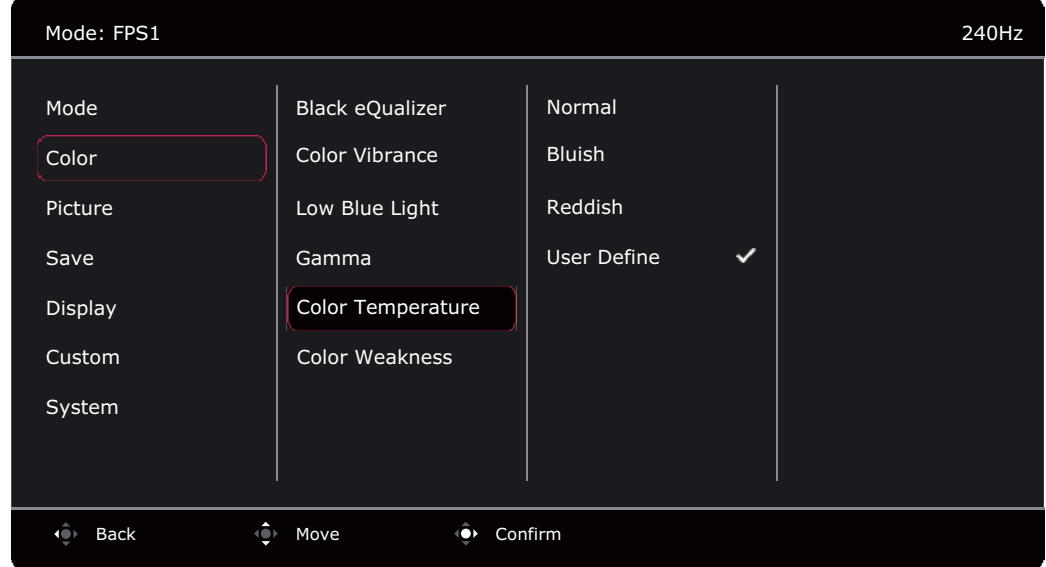

- I. Appuyez le contrôleur 5 directions pour faire apparaître le Menu Rapide.
- 2. Sélectionnez Menu dans le Menu Rapide.
- 3. Utilisez **O** ou **O** pour sélectionner Couleur.
- 4. Sélectionnez <sup>(2)</sup> pour aller à un sous-menu, puis utilisez (2) ou (2) pour sélectionner un élément du menu.
- 5. Utilisez  $\overline{\mathbb{Q}}$  ou  $\overline{\mathbb{Q}}$  pour faire des ajustements ou  $\overline{\mathbb{Q}}$  pour faire des sélections.
- 6. Pour retourner au menu précédent, sélectionnez (C).
- 7. Pour quitter le menu, sélectionnez

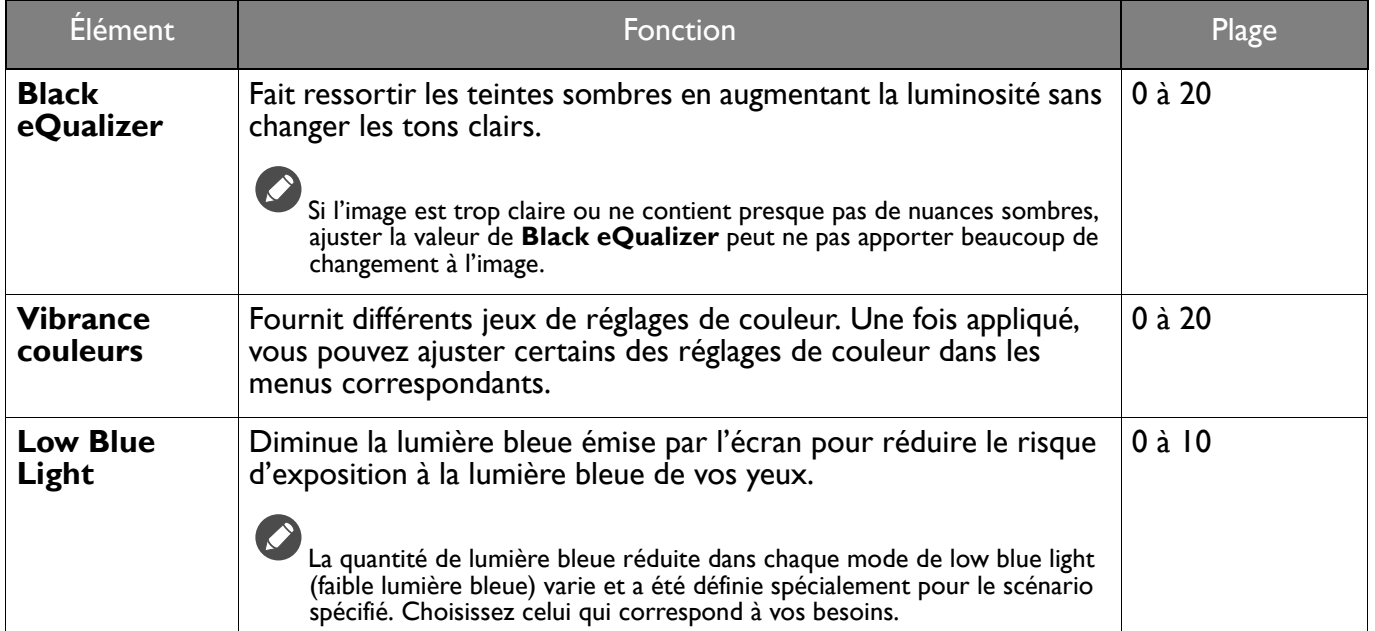

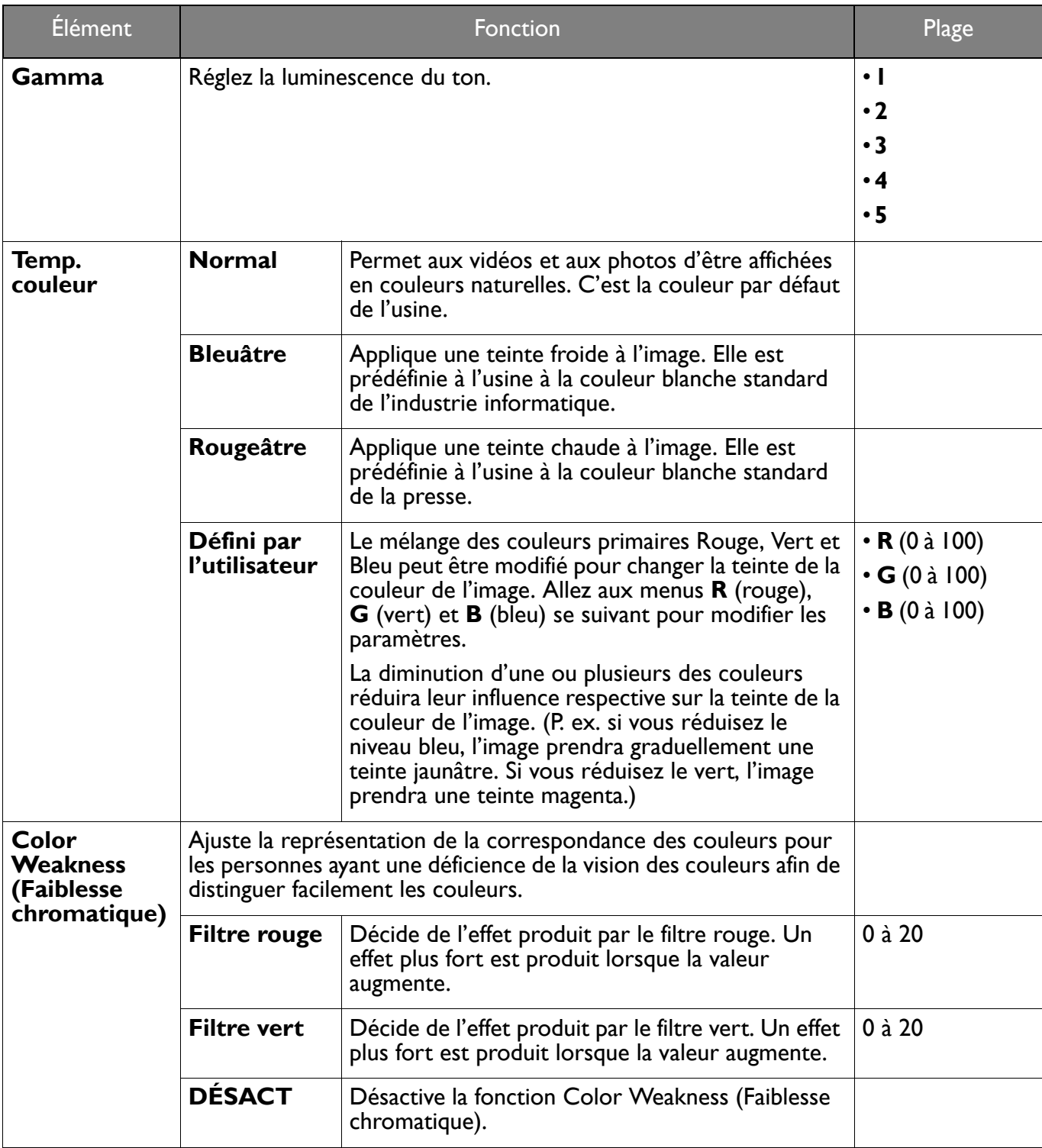

## Menu Image

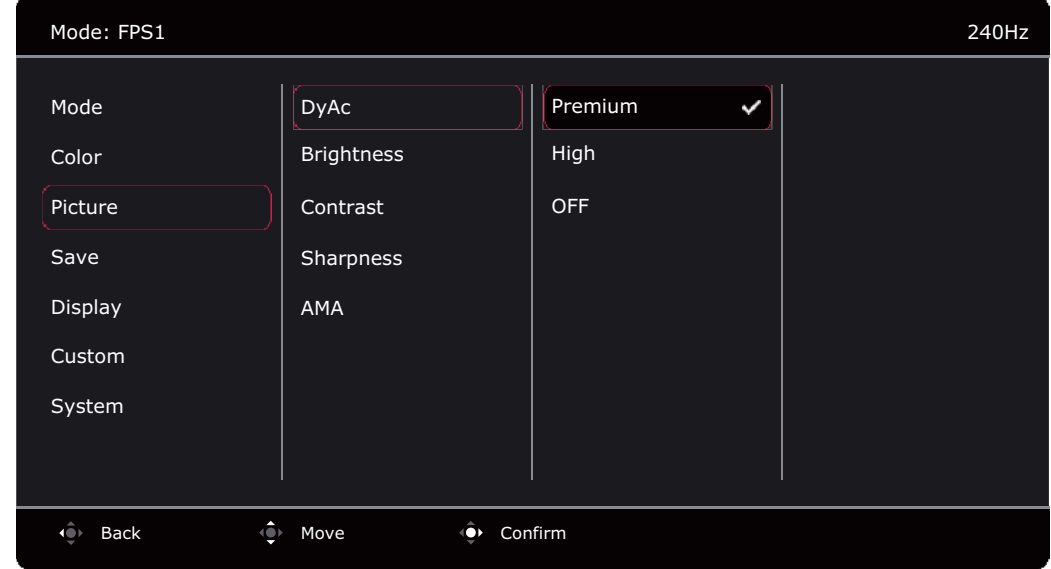

- I. Appuyez le contrôleur 5 directions pour faire apparaître le Menu Rapide.
- 2. Sélectionnez Menu dans le Menu Rapide.
- 3. Utilisez **O** ou pour sélectionner Image.
- 4. Sélectionnez <sup>(2)</sup> pour aller à un sous-menu, puis utilisez <sup>(2)</sup> ou <sup>(2)</sup> pour sélectionner un élément du menu.
- 5. Utilisez (0) ou (2) pour faire des ajustements ou (2) pour faire des sélections.
- 6. Pour retourner au menu précédent, sélectionnez (C).
- 7. Pour quitter le menu, sélectionnez

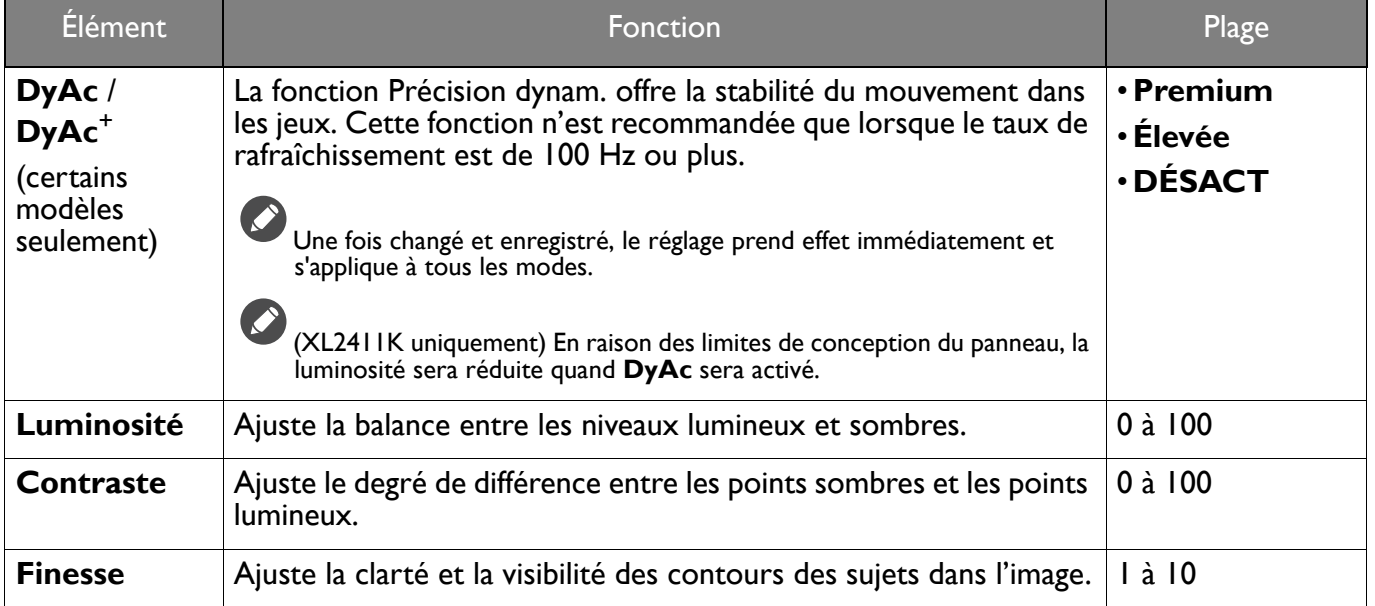

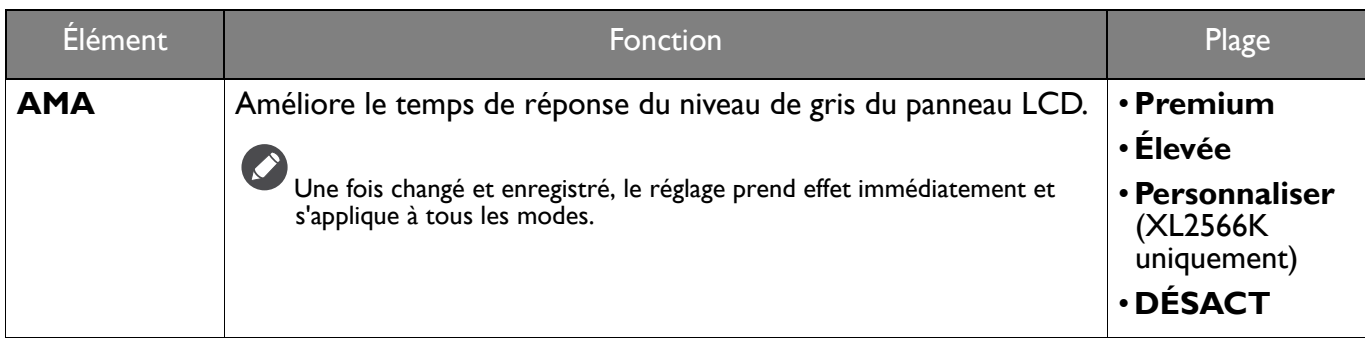

## Menu Enr.

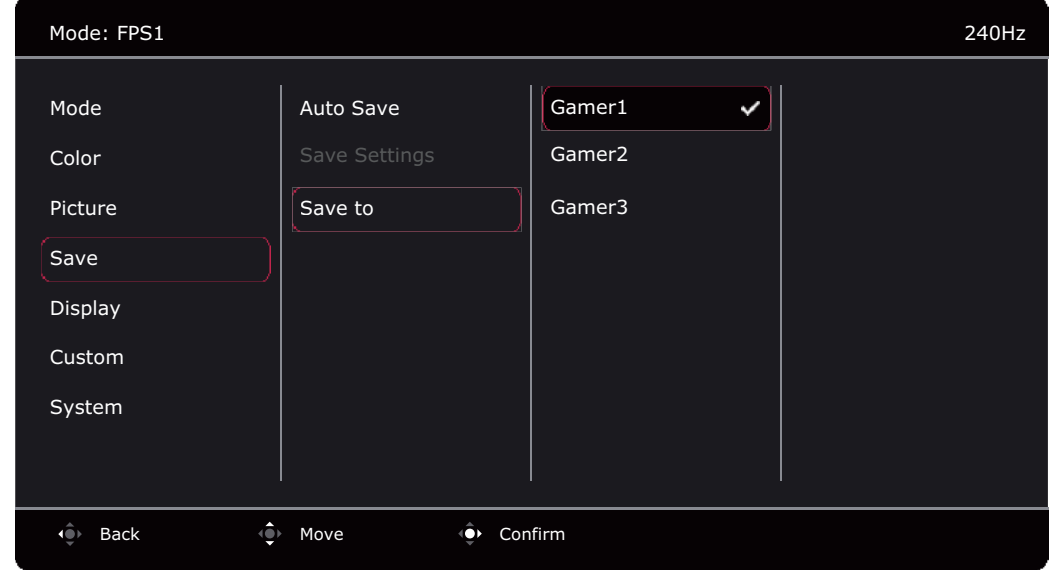

- I. Appuyez le contrôleur 5 directions pour faire apparaître le Menu Rapide.
- 2. Sélectionnez Menu dans le Menu Rapide.
- 3. Utilisez **(C)** ou pour sélectionner Enr.
- 4. Sélectionnez <sup>(2)</sup> pour aller à un sous-menu, puis utilisez <sup>(2)</sup> ou <sup>(2)</sup> pour sélectionner un élément du menu.
- 5. Utilisez (0) ou (2) pour faire des ajustements ou (2) pour faire des sélections.
- 6. Pour retourner au menu précédent, sélectionnez
- 7. Pour quitter le menu, sélectionnez

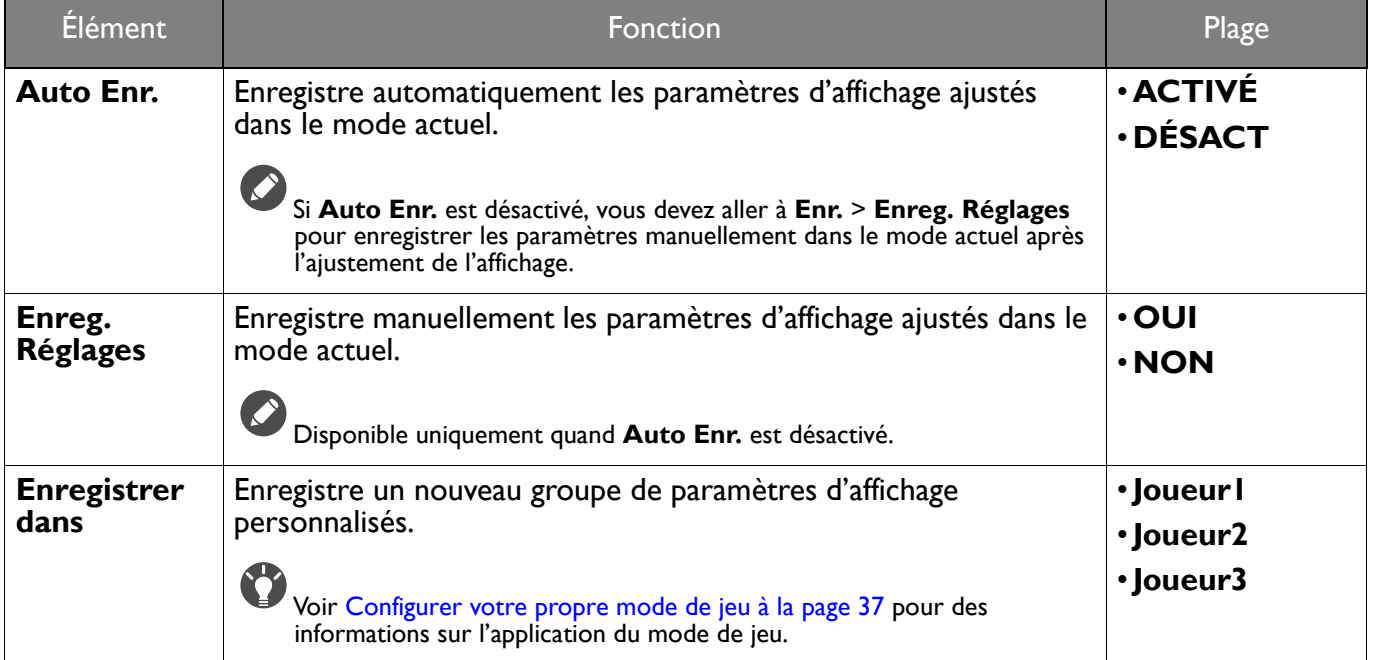

## Menu Affich.

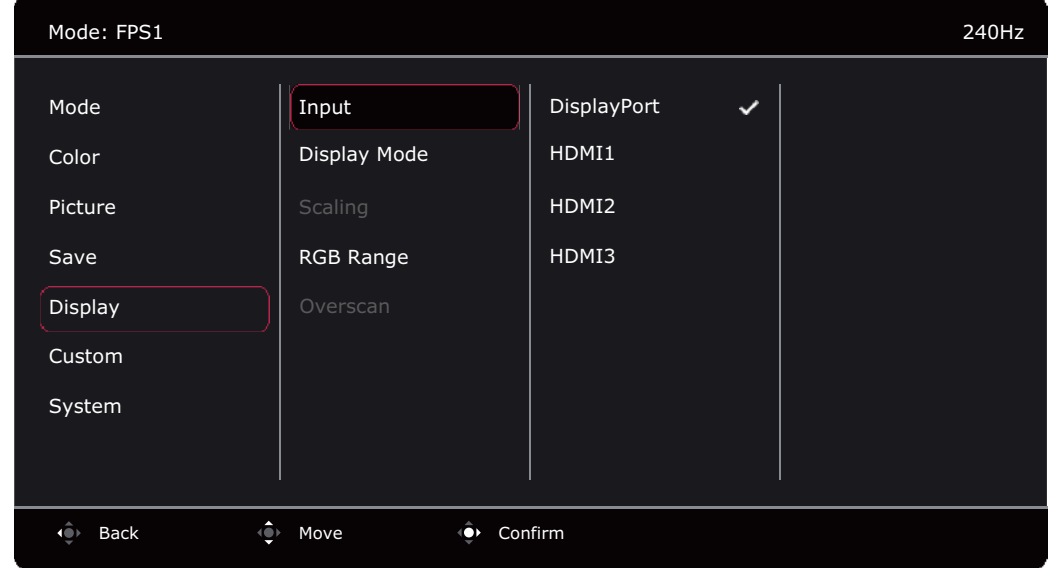

- I. Appuyez le contrôleur 5 directions pour faire apparaître le Menu Rapide.
- 2. Sélectionnez Menu dans le Menu Rapide.
- 3. Utilisez (O) ou O pour sélectionner Affich.
- 4. Sélectionnez <sup>(2)</sup> pour aller à un sous-menu, puis utilisez (2) ou (2) pour sélectionner un élément du menu.
- 5. Utilisez (0) ou (2) pour faire des ajustements ou (2) pour faire des sélections.
- 6. Pour retourner au menu précédent, sélectionnez
- 7. Pour quitter le menu, sélectionnez

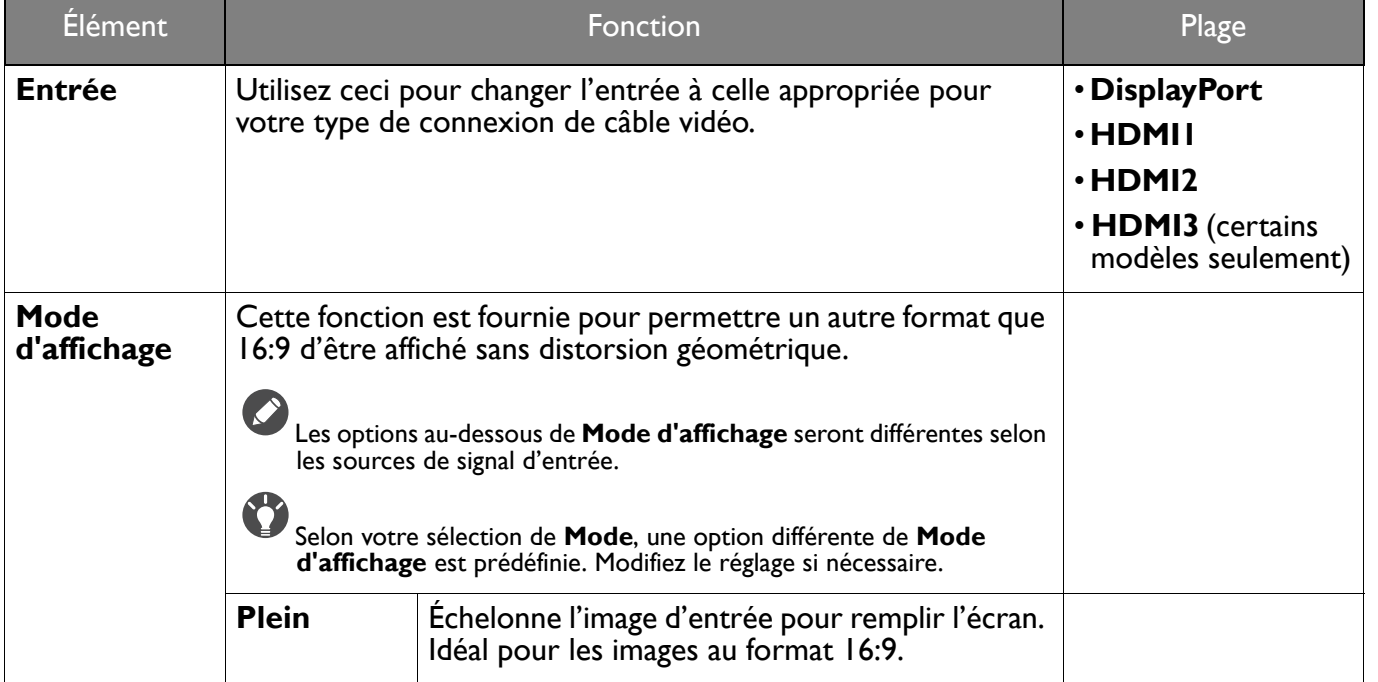

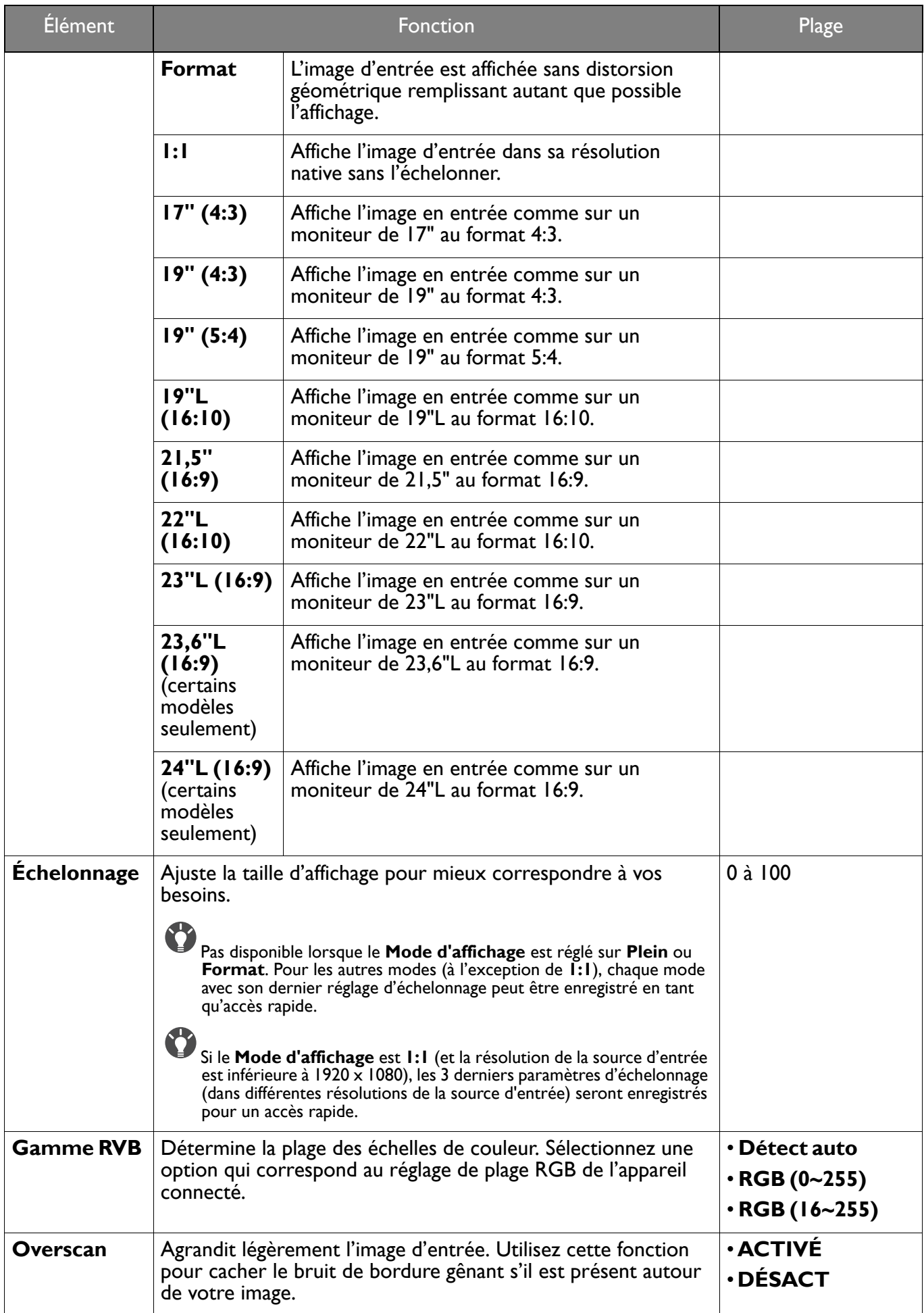

## Menu Personnalisé

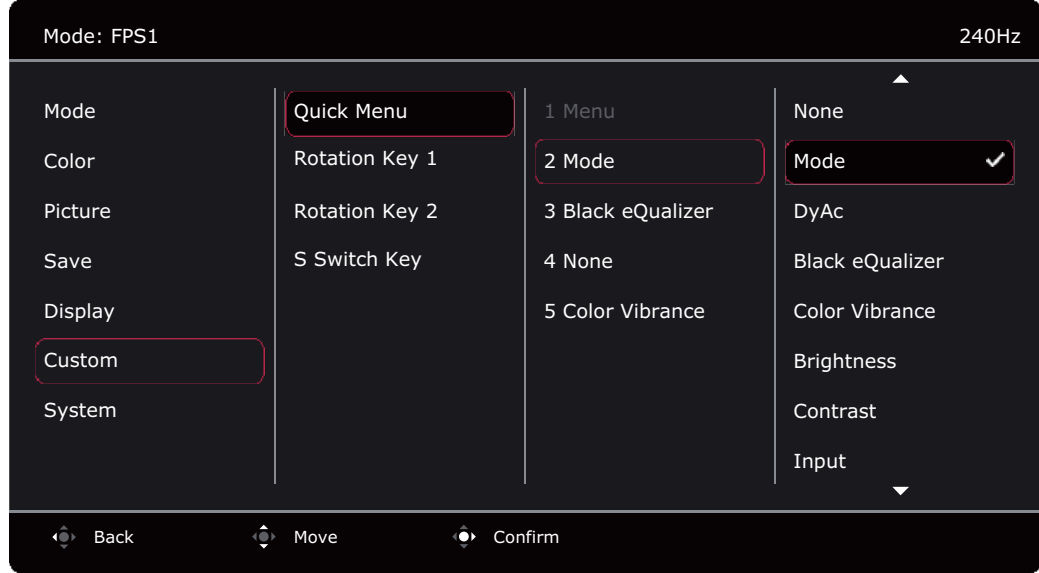

- I. Appuyez le contrôleur 5 directions pour faire apparaître le Menu Rapide.
- 2. Sélectionnez Menu dans le Menu Rapide.
- 3. Utilisez 0 ou 9 pour sélectionner Personnalisé.
- 4. Sélectionnez <sup>(2)</sup> pour aller à un sous-menu, puis utilisez (2) ou (2) pour sélectionner un élément du menu.
- 5. Utilisez (0) ou  $\left| \hat{P} \right|$  pour faire des ajustements ou  $\left| \hat{Q} \right|$  pour faire des sélections.
- 6. Pour retourner au menu précédent, sélectionnez (C).
- 7. Pour quitter le menu, sélectionnez

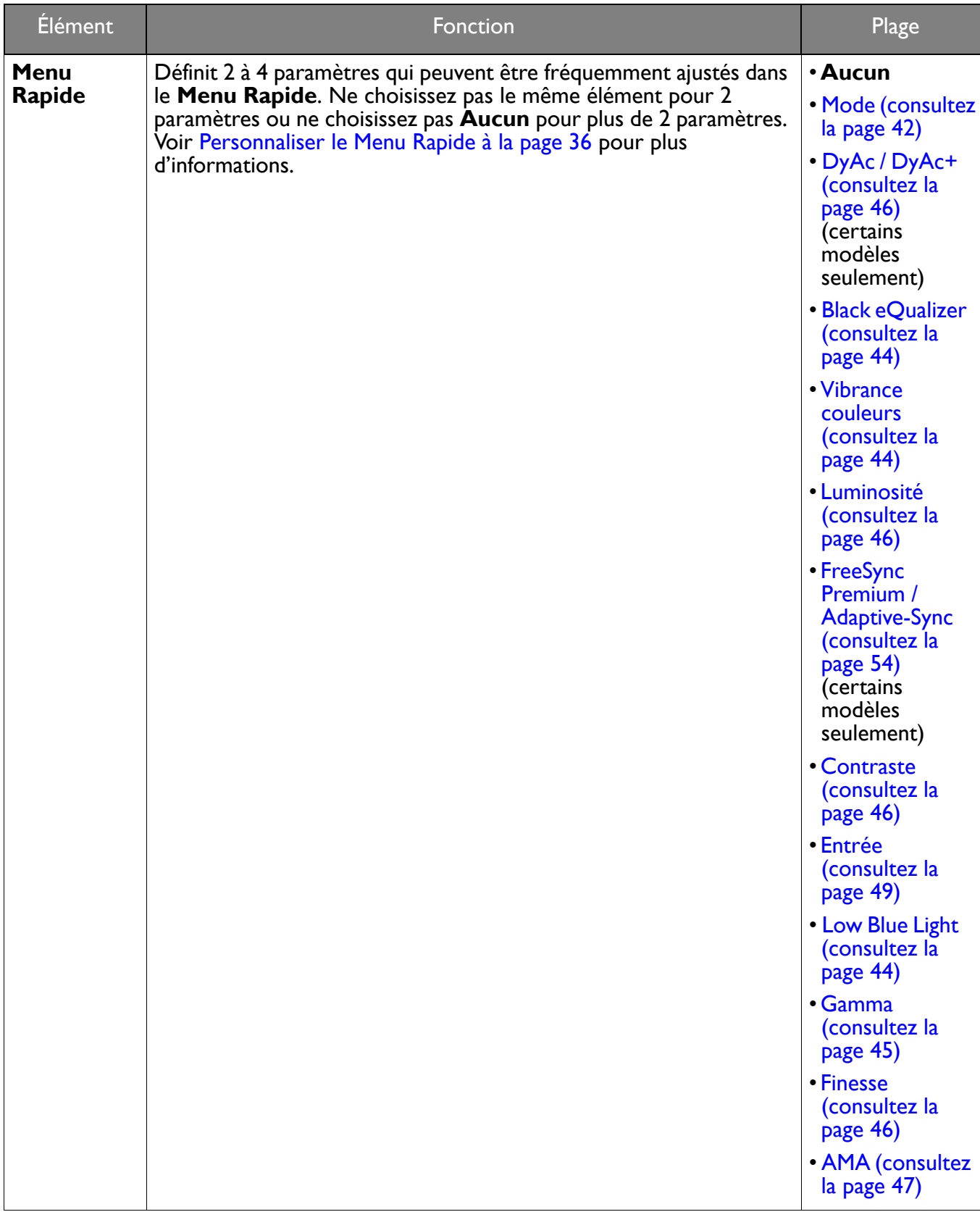

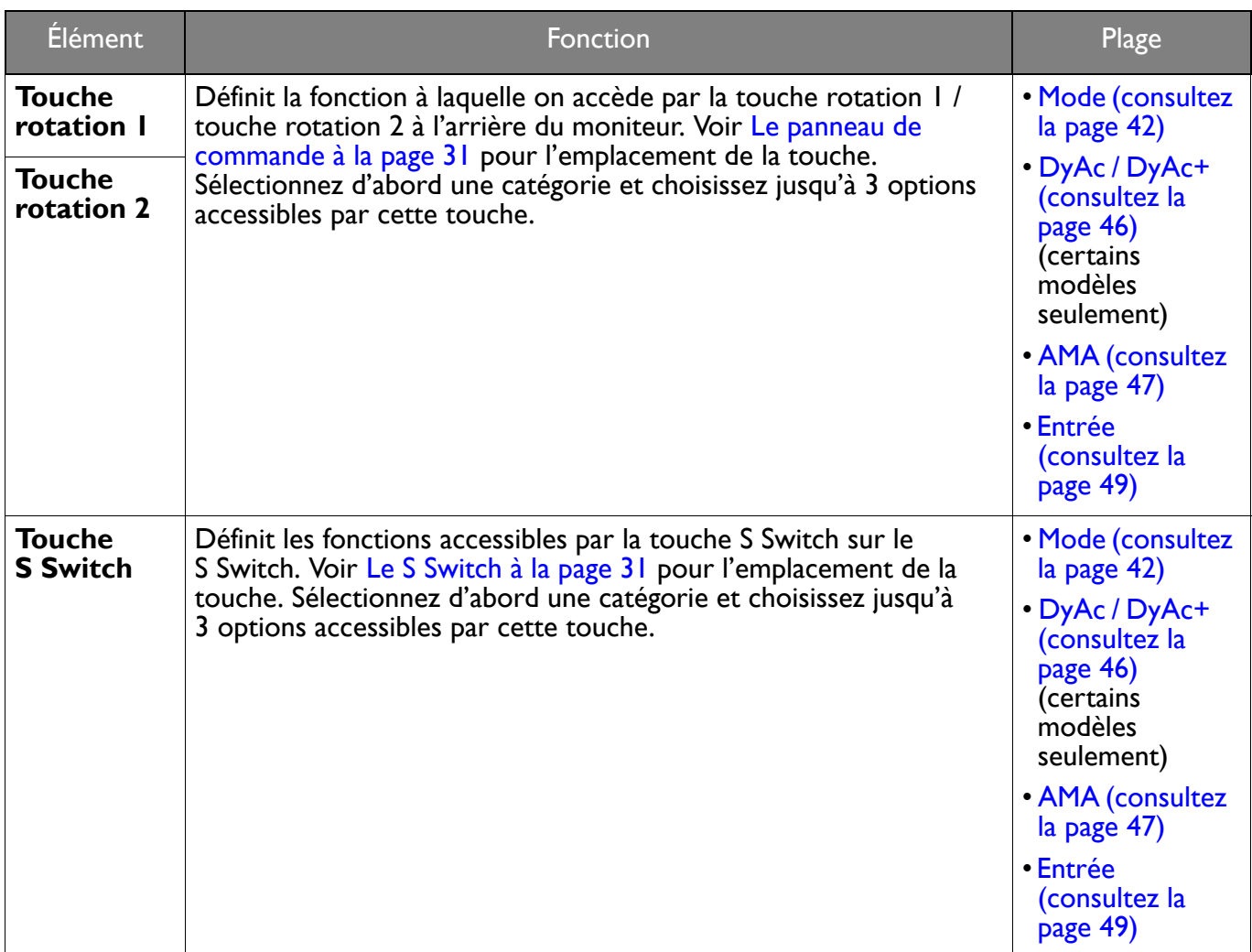

## Menu Système

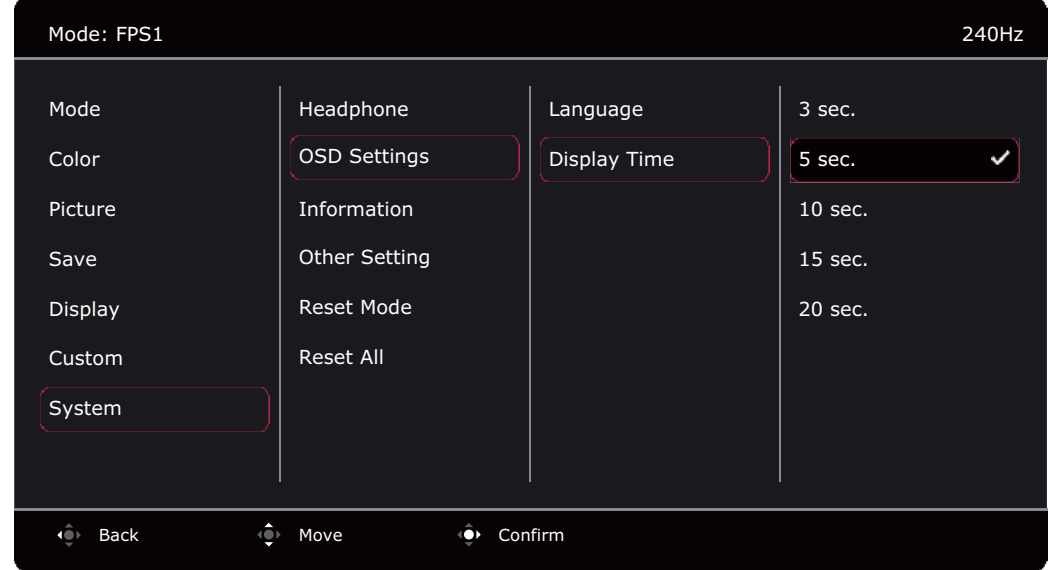

- I. Appuyez le contrôleur 5 directions pour faire apparaître le Menu Rapide.
- 2. Sélectionnez Menu dans le Menu Rapide.
- 3. Utilisez (O ou (O pour sélectionner Système.
- 4. Sélectionnez  $\langle \hat{\bullet} \rangle$  pour aller à un sous-menu, puis utilisez  $\langle \hat{\bullet} \rangle$  ou  $\langle \hat{\bullet} \rangle$  pour sélectionner un élément du menu.
- 5. Utilisez  $\widehat{\mathbb{Q}}$  ou  $\widehat{\mathbb{Q}}$  pour faire des ajustements ou  $\widehat{\mathbb{Q}}$  pour faire des sélections.
- 6. Pour retourner au menu précédent, sélectionnez
- 7. Pour quitter le menu, sélectionnez 10

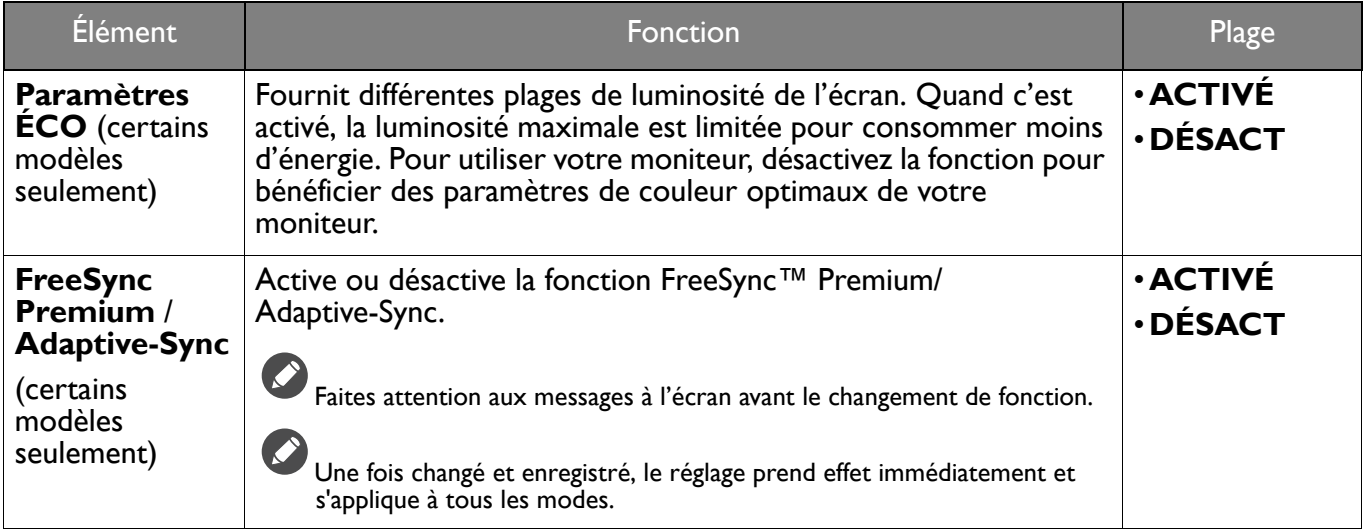

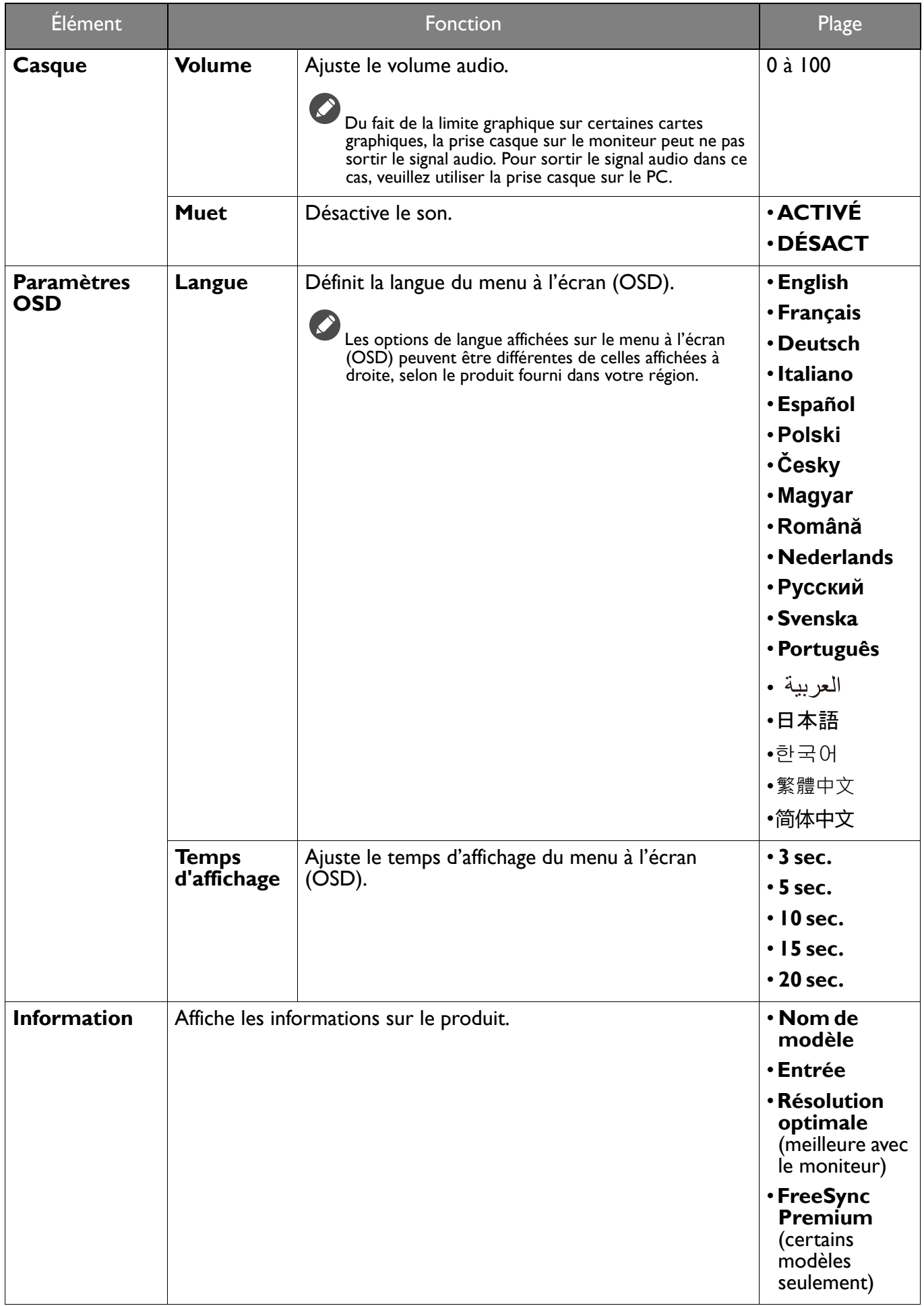

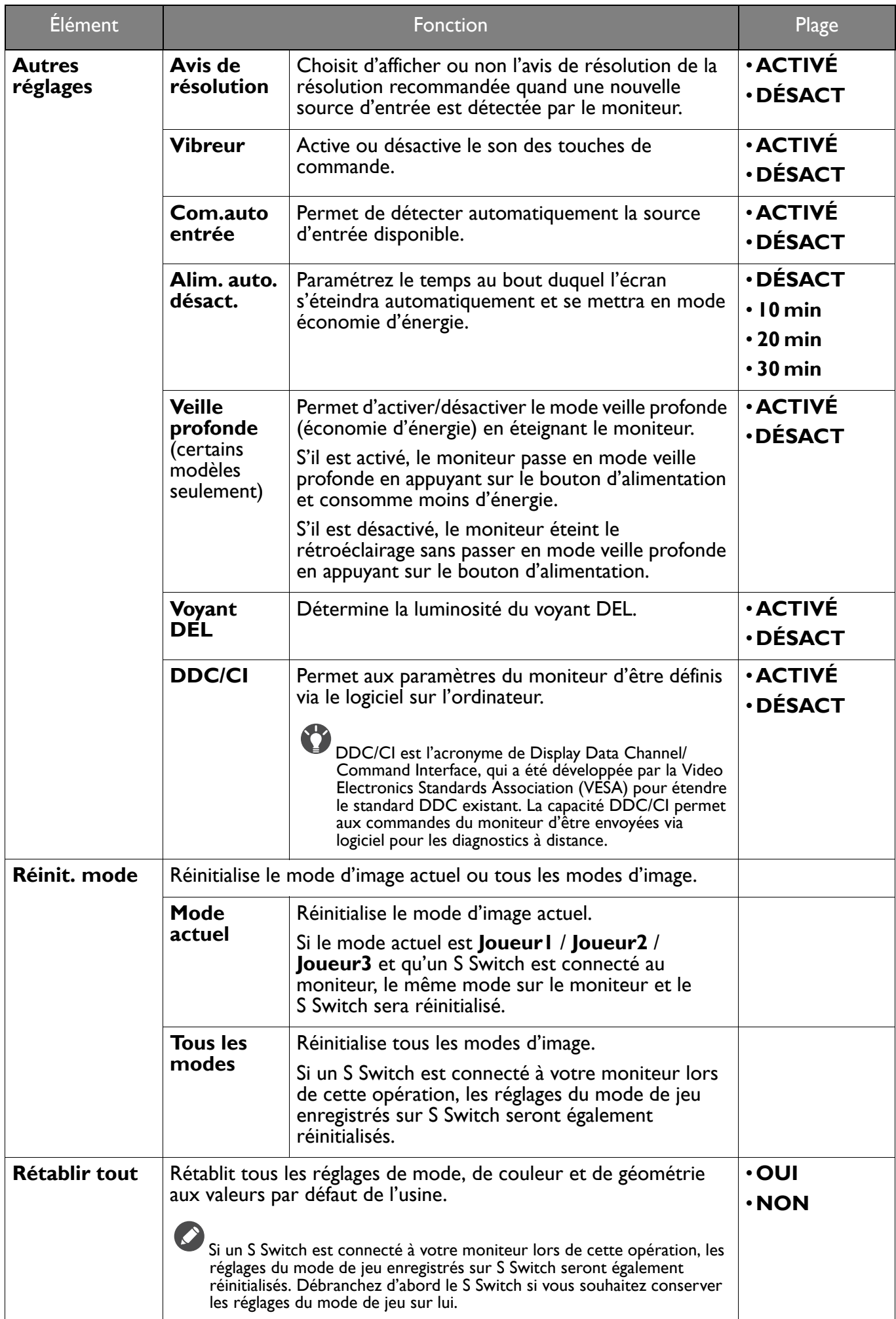

## Dépannage

## Foire aux questions (FAQ)

Si vos problèmes persistent après avoir vérifié ce manuel, veuillez contacter votre lieu d'achat ou visitez le site Web local sur ZOWIE.BenQ.com pour plus d'assistance et de service client local.

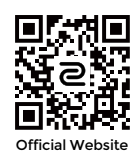

#### ZOWIE.BenQ.com > Support (Assistance) > FAQs (FAQ) ou Download & FAQ (Téléchargement et FAQ) > nom de modèle

#### Imagerie

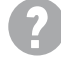

Les couleurs de l'image ne sont pas correctes.

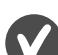

- L'image présente une teinte jaunâtre, bleutée ou rosée.
- Le mode d'image par défaut est JTSI (pour les jeux JTS) ou ÉCO, selon le produit fourni pour votre région. Si vous préférez d'autres modes d'image, allez à Mode et changez le paramètre.
- · Si l'image présente une teinte jaunâtre, bleutée ou rosée, allez à Système et Réinit. mode pour réinitialiser les réglages de couleurs aux valeurs par défaut de l'usine.

Si l'image n'est toujours pas correcte et que la couleur du menu à l'écran (OSD) est elle aussi anormale, l'une des trois couleurs primaires est absente du signal d'entrée. Vérifiez alors les connecteurs du câble de signal. Si vous constatez qu'une broche est pliée ou cassée, contactez votre revendeur.

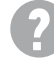

L'image est floue.

Téléchargez le fichier Resolution (Résolution) depuis le site Web (voir Assistance produit à la page 3). Voir « Ajuster la résolution de l'écran ». Ensuite, sélectionnez la résolution, la fréquence de rafraîchissement et effectuez les ajustements en fonction de ces instructions.

L'image n'est-elle floue qu'à une résolution inférieure à la résolution native (maximale) ?

Téléchargez le fichier Resolution (Résolution) depuis le site Web (voir Assistance produit à la page 3). Voir « Ajuster la résolution de l'écran ». Sélectionnez la résolution native.

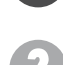

Des erreurs de pixels sont visibles.

Certains pixels sont toujours noirs, un ou plusieurs pixels sont toujours blancs, un ou plusieurs pixels sont toujours rouges, verts, bleus ou d'une autre couleur.

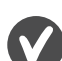

- Nettoyez l'écran LCD.
- Mettez sous tension puis hors tension.
	- · Il s'agit de pixels qui restent allumés ou éteints en permanence, c'est un défaut naturel se produisant dans la technologie LCD.

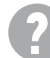

L'image est déformée, clignote ou scintille.

Téléchargez le fichier Resolution (Résolution) depuis le site Web (voir Assistance produit à la page 3). Voir « Ajuster la résolution de l'écran ». Ensuite, sélectionnez la résolution, la fréquence de rafraîchissement et effectuez les ajustements en fonction de ces instructions.

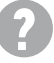

Vous utilisez le moniteur dans sa résolution native, mais l'image est toujours déformée.

Les images de sources différentes peuvent apparaître déformées ou étirée sur le moniteur utilisé dans sa résolution native. Pour la performance d'affichage optimale de chaque source d'entrée, vous pouvez utiliser la fonction Mode d'affichage pour définir un format approprié pour les sources d'entrée. Voir Mode d'affichage à la page 49 pour des détails.

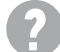

L'image est déplacée dans une direction déterminée.

Téléchargez le fichier Resolution (Résolution) depuis le site Web (voir Assistance produit à la page 3). Voir « Ajuster la résolution de l'écran ». Ensuite, sélectionnez la résolution, la fréquence de rafraîchissement et effectuez les ajustements en fonction de ces instructions.

) Une légère ombre de l'image statique affichée est visible à l'écran.

• Activez la fonction de gestion de l'alimentation pour permettre à votre ordinateur et votre moniteur d'entrer en mode de veille basse consommation lorsqu'ils ne sont pas utilisés.

• Utilisez un écran de veille pour éviter la rétention des images.

### Voyant DÉL d'alimentation

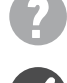

Si le témoin DÉL est blanc ou orange.

- Si la DÉL est allumée en blanc continu, le moniteur est allumé.
- Si la DÉL est allumée en blanc et que le message **Hors de portée** s'affiche à l'écran, cela signifie que vous utilisez un mode d'affichage non pris en charge par le moniteur. Changez alors le paramétrage en sélectionnant un mode d'affichage admis. Téléchargez le fichier Resolution (Résolution) depuis le site Web (voir Assistance produit à la page 3). Voir « Ajuster la résolution de l'écran ». Ensuite, sélectionnez la résolution, la fréquence de rafraîchissement et effectuez les ajustements en fonction de ces instructions.
- Si la DÉL est allumée en orange, le mode d'économie d'énergie est actif. Appuyez sur n'importe quelle touche du clavier ou déplacez la souris. Si cette action ne résout pas le problème, vérifiez les connecteurs du câble de signal. Si vous constatez qu'une broche est pliée ou cassée, contactez votre revendeur.
- · Si la DÉL est éteinte, contrôlez la prise secteur, l'alimentation électrique externe et l'interrupteur de mise sous tension.

### Commandes du menu à l'écran (OSD)

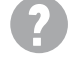

Les commandes OSD sont inaccessibles.

Pour déverrouiller les commandes OSD quand elle est prédéfinie pour être verrouillée, appuyez et maintenez une touche pendant 10 secondes.

### Messages du menu à l'écran (OSD)

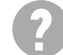

Un message Hors de portée sur l'écran lors du démarrage de l'ordinateur.

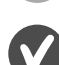

S'il y a un message Hors de portée sur l'écran lors du démarrage de l'ordinateur, cela signifie une compatibilité de l'ordinateur due au système d'exploitation ou à la carte graphique. Le système ajustera automatiquement le taux de rafraîchissement. Attendez simplement que le système d'exploitation soit lancé.

### Son

- 42 Aucun son ne peut être entendu sur les haut-parleurs externes connectés.
	- Retirez votre casque (si le casque est connecté au moniteur).
	- $\bullet$  Vérifiez si la prise casque est correctement connectée.
		- Si les haut-parleurs externes sont de type USB, vérifiez si la connexion USB est OK.
		- Augmentez le volume (le volume peut être muet ou trop faible) sur les haut-parleurs externes.